# $\begin{array}{c|c|c|c} \text{.} & \text{.} & \text{.} \\ \text{.} & \text{.} \\ \text{.} & \text{.} \end{array}$

# Cisco Vision Director

<span id="page-0-0"></span>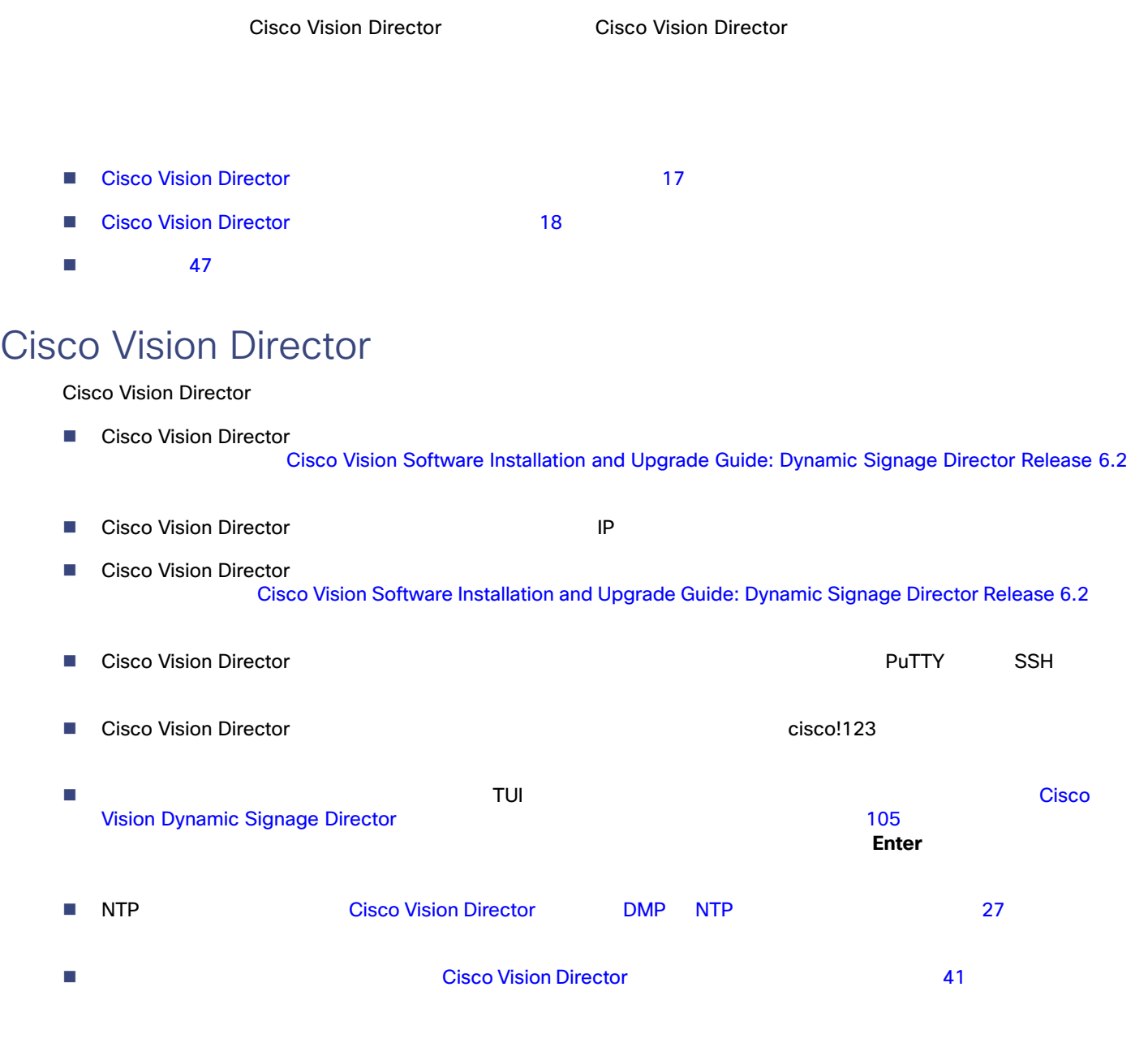

**Cisco Systems, Inc.** www.cisco.com/jp

# <span id="page-1-0"></span>**Cisco Vision Director**

<span id="page-1-1"></span>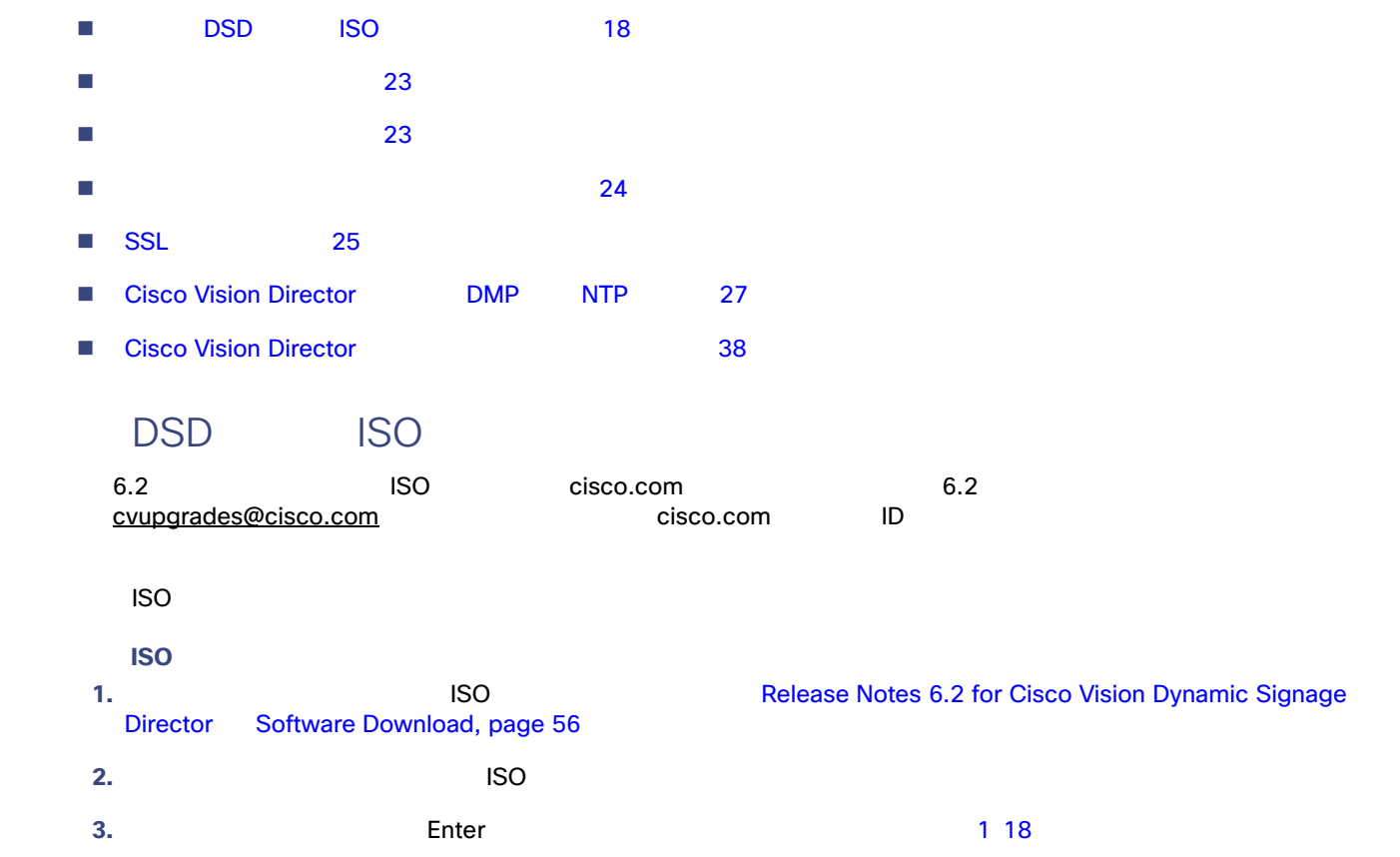

<span id="page-1-2"></span>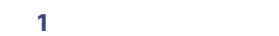

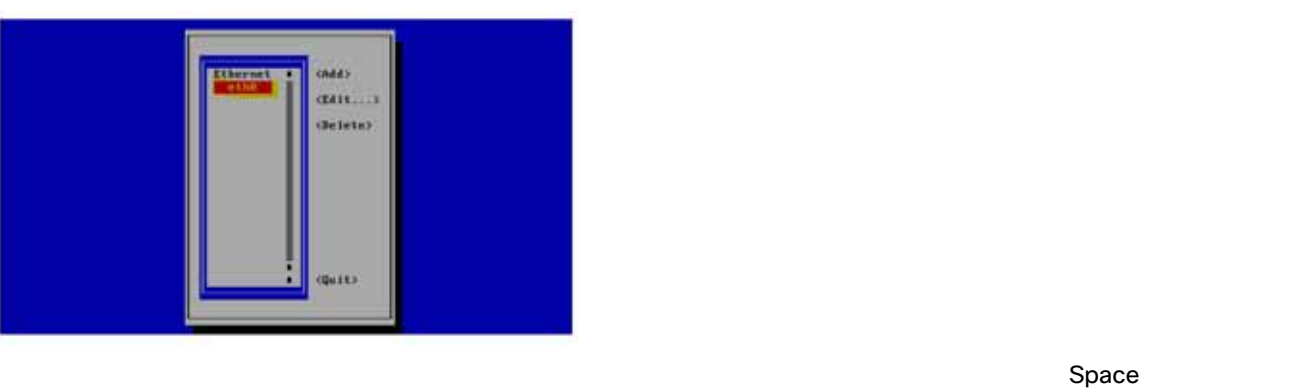

**4.** [Edit] Space

IPv4 xxx.xxx.xxx.xxx/CIDR 
Repositor [CIDR conversion table](https://kb.wisc.edu/page.php?id=3493)

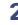

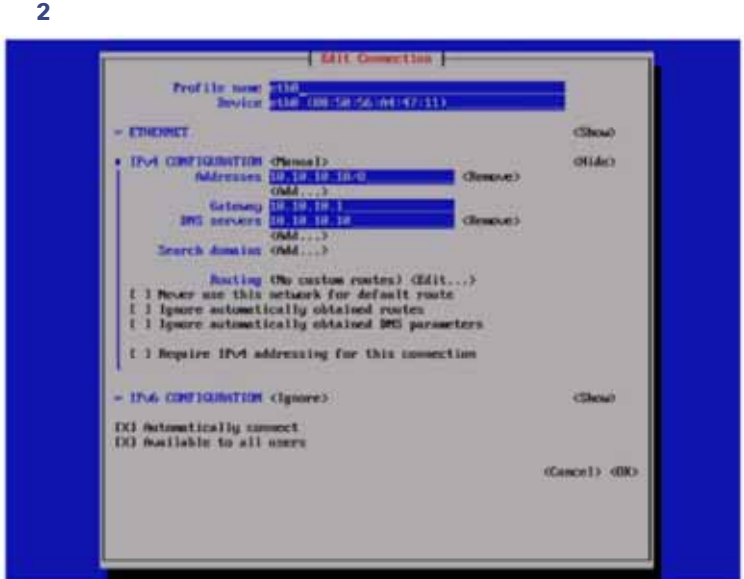

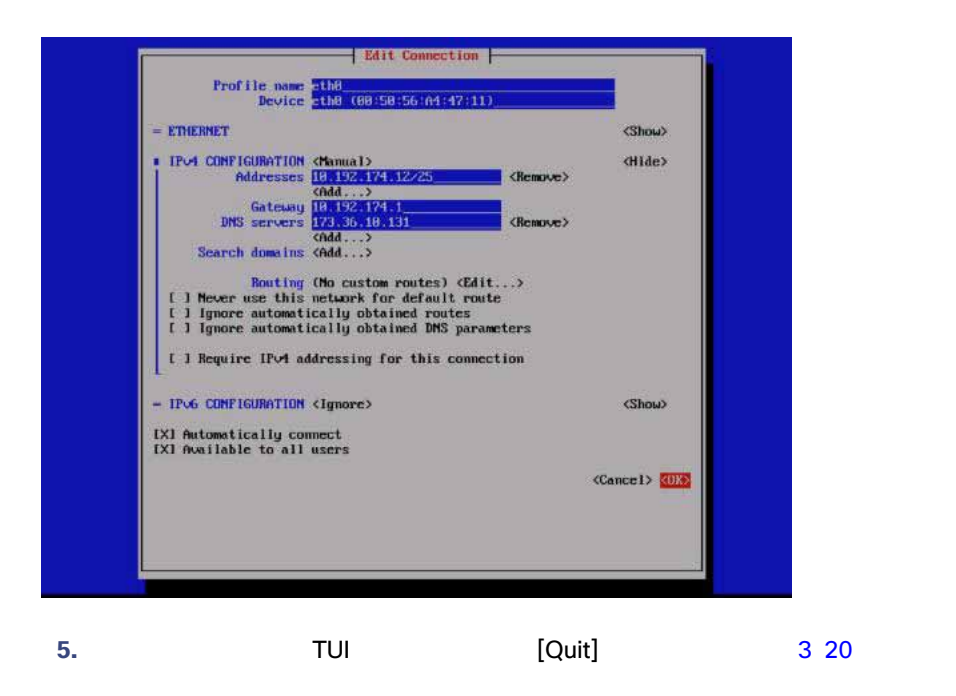

<span id="page-3-0"></span>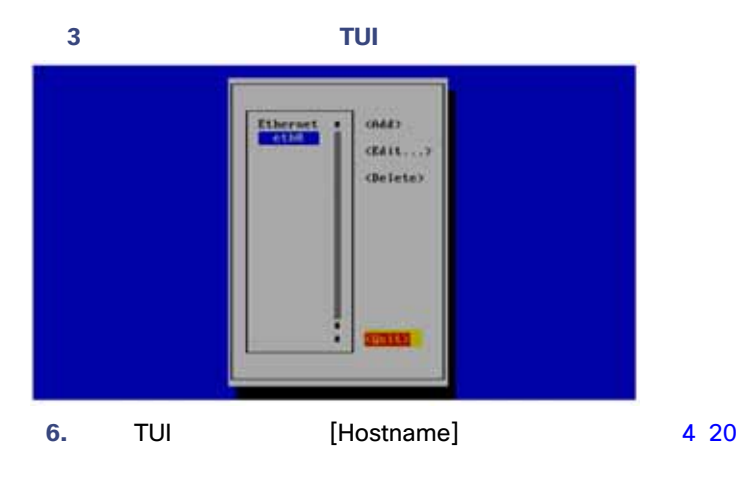

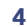

<span id="page-3-1"></span>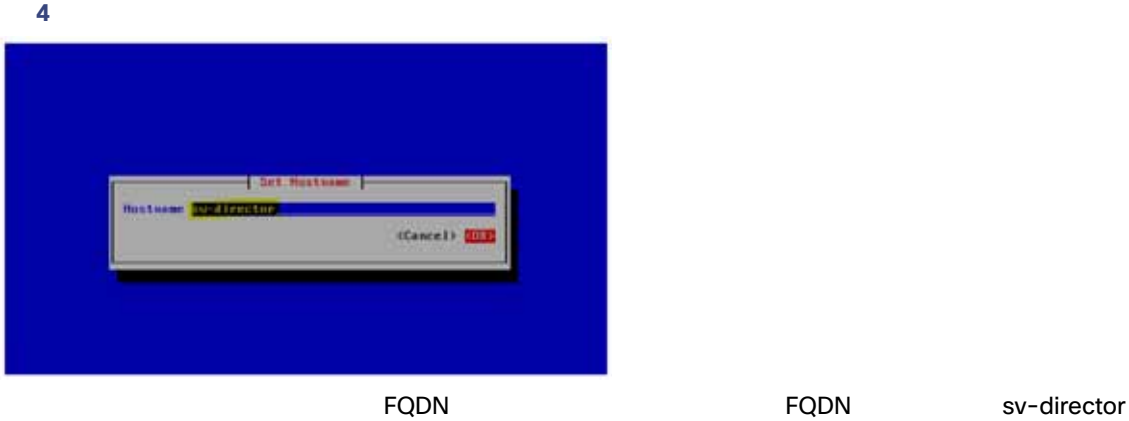

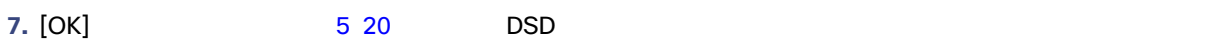

#### <span id="page-3-2"></span>5 **FQDN**

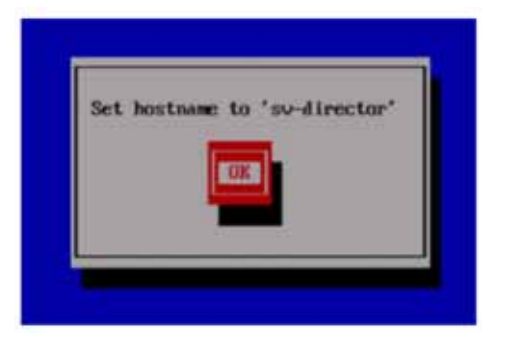

**8.** DSD 2. DSD 2. DSD 2. DSD 2. DSD 2. DSD 2. DSD 2. DSD 2. DSD 2. DSD 2. DSD 2. DSD 2. DSD 2. DSD 2. DSD 2. DSD 2. DSD 2. DSD 2. DSD 2. DSD 2. DSD 2. DSD 2. DSD 2. DSD 2. DSD 2. DSD 2. DSD 2. DSD 2. DSD 2. DSD 2. DSD 2.

**9.** eth0 **6 21** 

 $SSL$   $SSL$ 

TUI Apache

<span id="page-4-0"></span>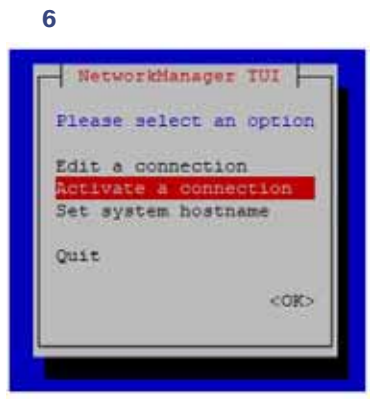

## 完全な ISO インストール後に行うシステム設定の初期設定

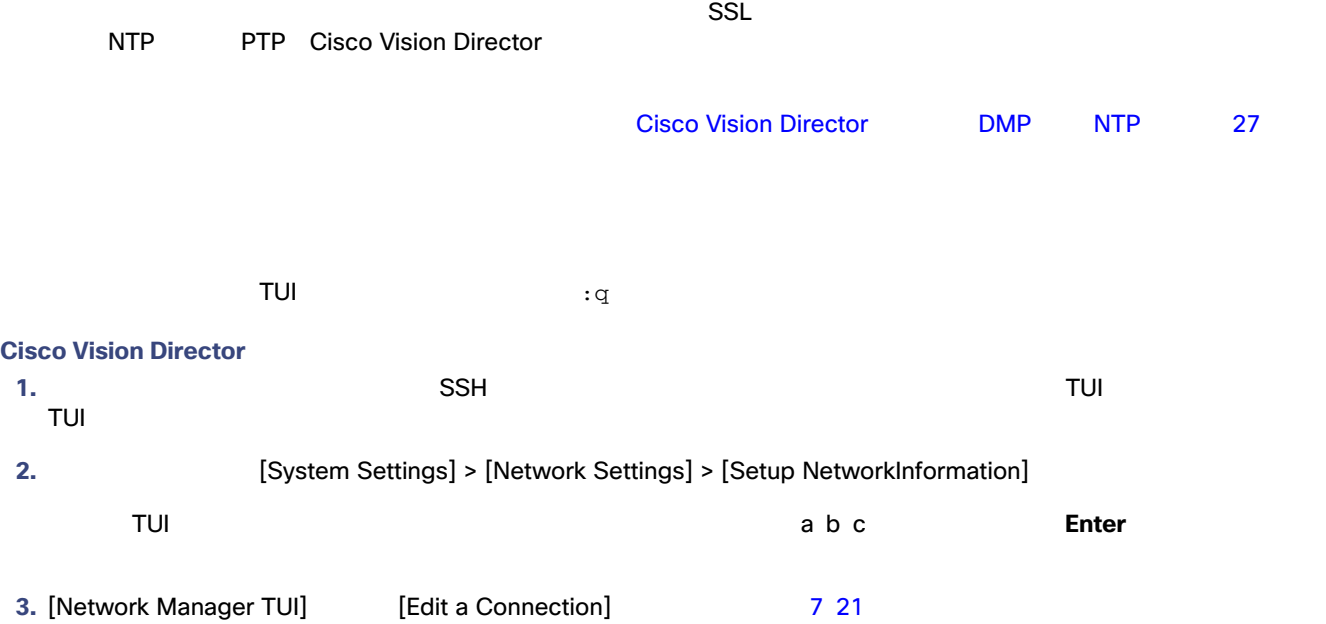

#### <span id="page-4-1"></span>図 **7** 接続の編集

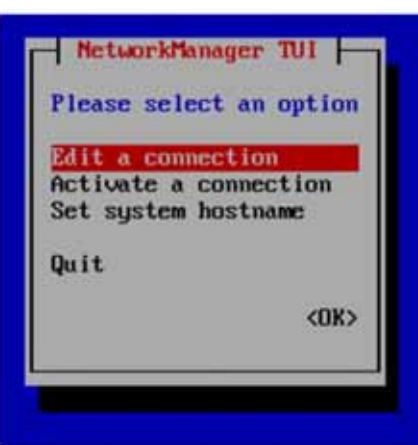

#### **4.** [eth0]

**5.** [Edit...] 8 22

<span id="page-5-0"></span>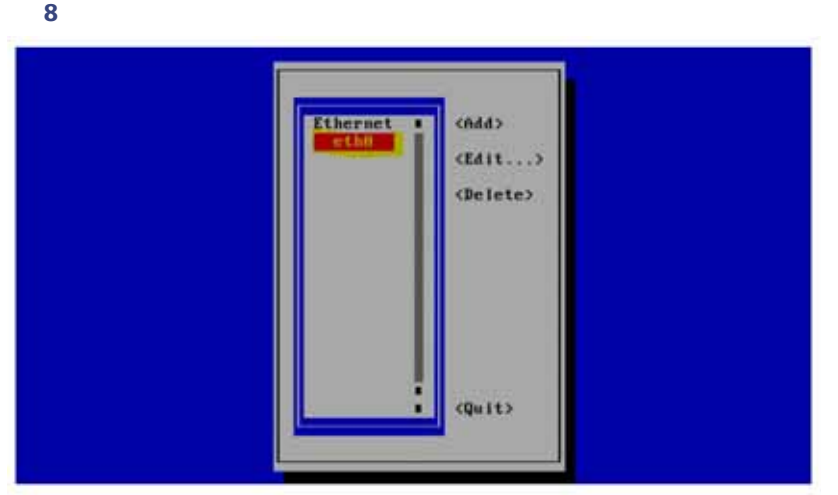

**6.** [IPv4 CONFIGURATION] [Manual] 9 22

- **7.** [Show]
- **8.** Cisco Vision Director IP

ip address/prefix

- **9.** IPv4
	- **—** Gateway
	- **—** DNS サーバ
	- **—** Search domains

<span id="page-5-1"></span>図 **9** ネットワーク設定

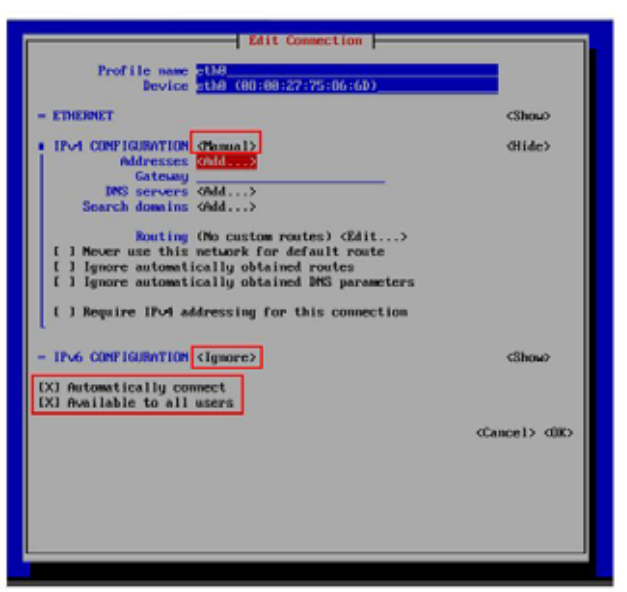

- eth0 - [IPv6 CONFIGURATION] [Ignore] **—** [Automatically connect] [Available to all users] **10.** [OK] **Enter**
- 11. [Network Manager TUI]
- 12. [Set system hostname] **12.** [Set system hostname]

<span id="page-6-1"></span>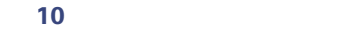

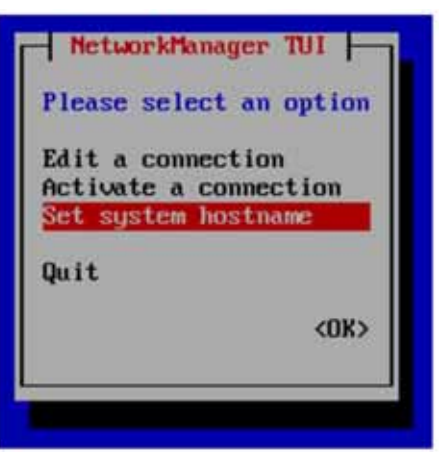

13. Cisco Vision Director **13.** Cisco Vision Director

注:ホスト名には、完全修飾ドメイン名 FQDN を使用してください。

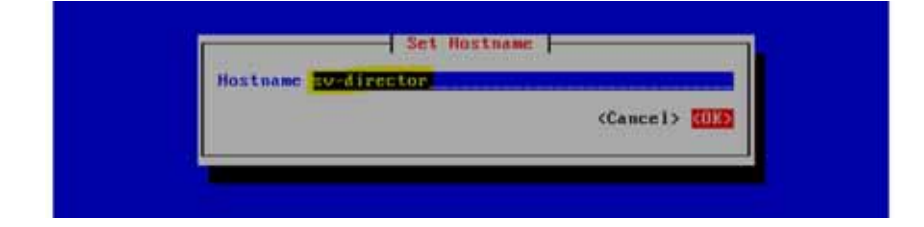

<span id="page-6-0"></span>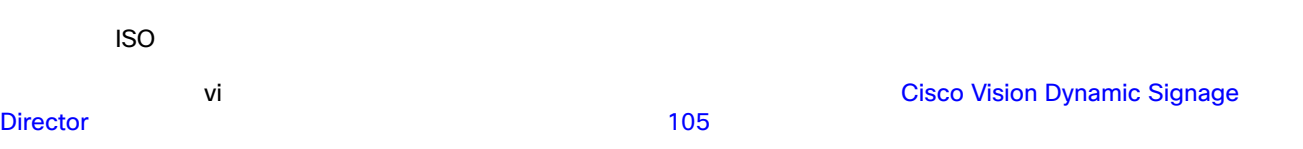

**1.** TUI

- **2.** [System Settings] a
- **3.** [Network Settings] a
- **4.** [Edit hosts file] c

etc/hosts

- **5.**  $/etc/hosts$
- **6.**  $IP$  10.10.10.10  $\sharp$
- **#**10.10.10.10
- **7.** IPv6 localhost ::1
	- **#**::1
- **8.** The Solution IP Service Service Service Service Service Service Service Service Service Service Service Service Service Service Service Service Service Service Service Service Service Service Service Service Service S IPv4 hostname

*x.x.x.x hostname*

 $FQDN$ 

**9. Esc** vi **10.**  $\overline{a}$ **:wq** 11. **Internal and Alexander Exercise [Network Settings]** 

<span id="page-7-0"></span> $\mathsf{ISO}\phantom{p}$ 

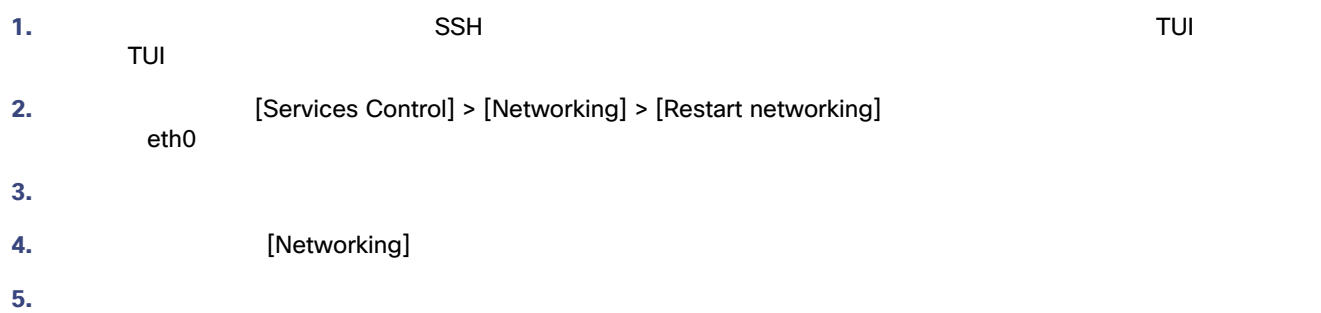

# <span id="page-8-0"></span>SSL

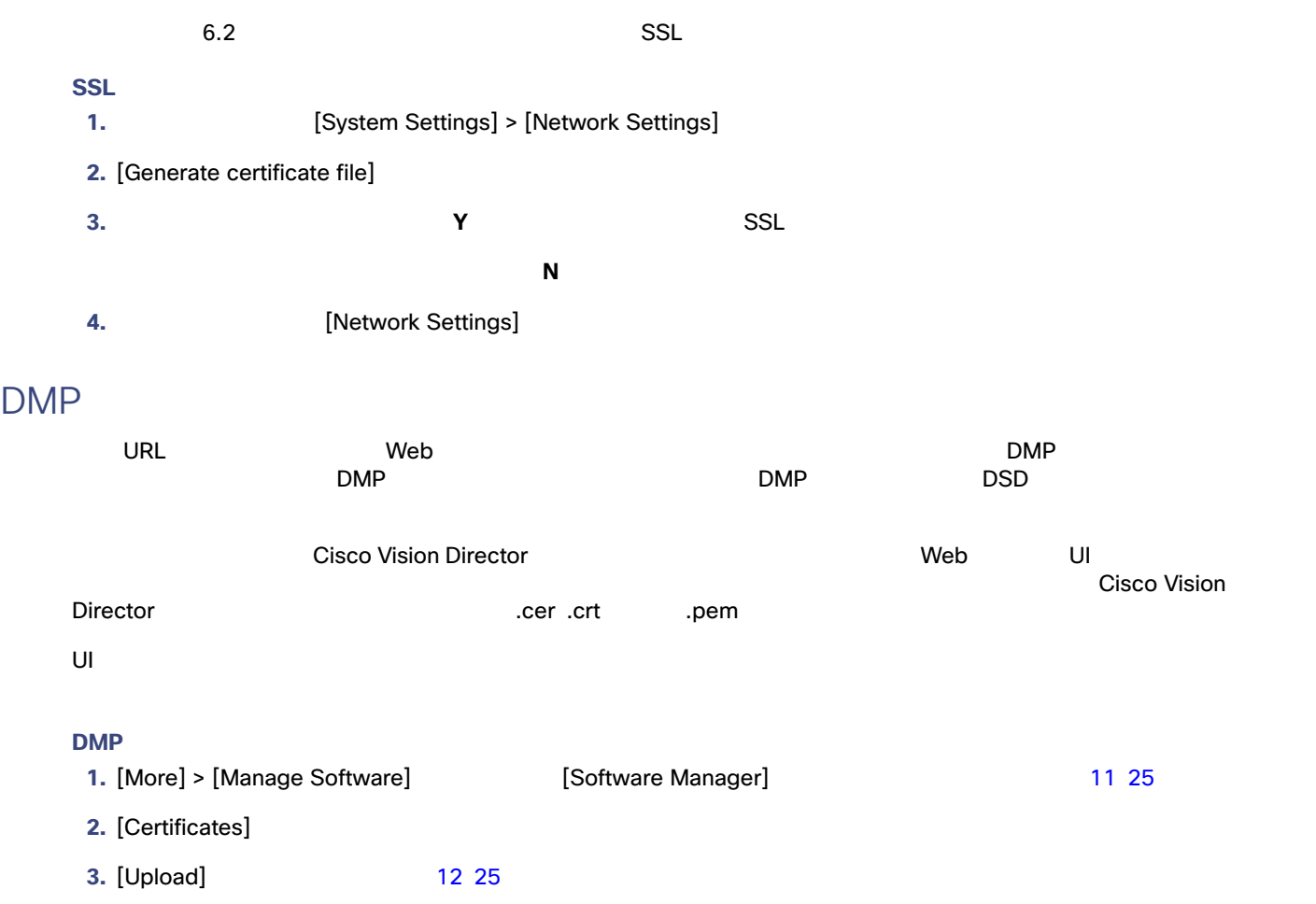

<span id="page-8-1"></span>図 **11** 証明書

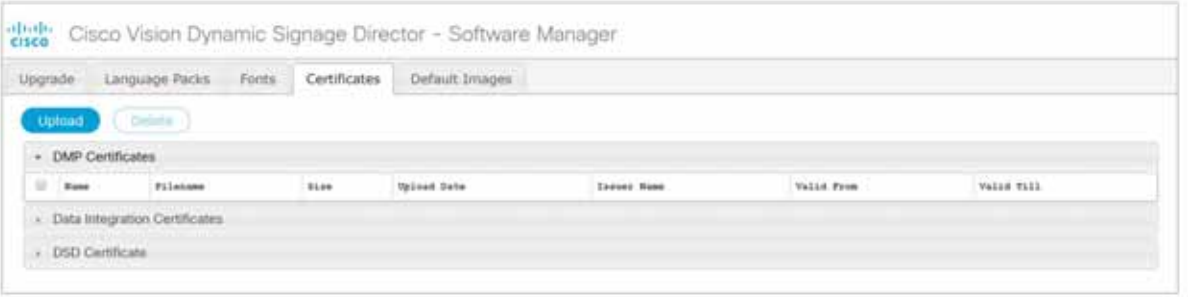

#### <span id="page-8-2"></span>12 [Certificates Upload]

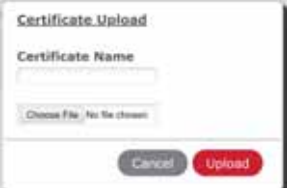

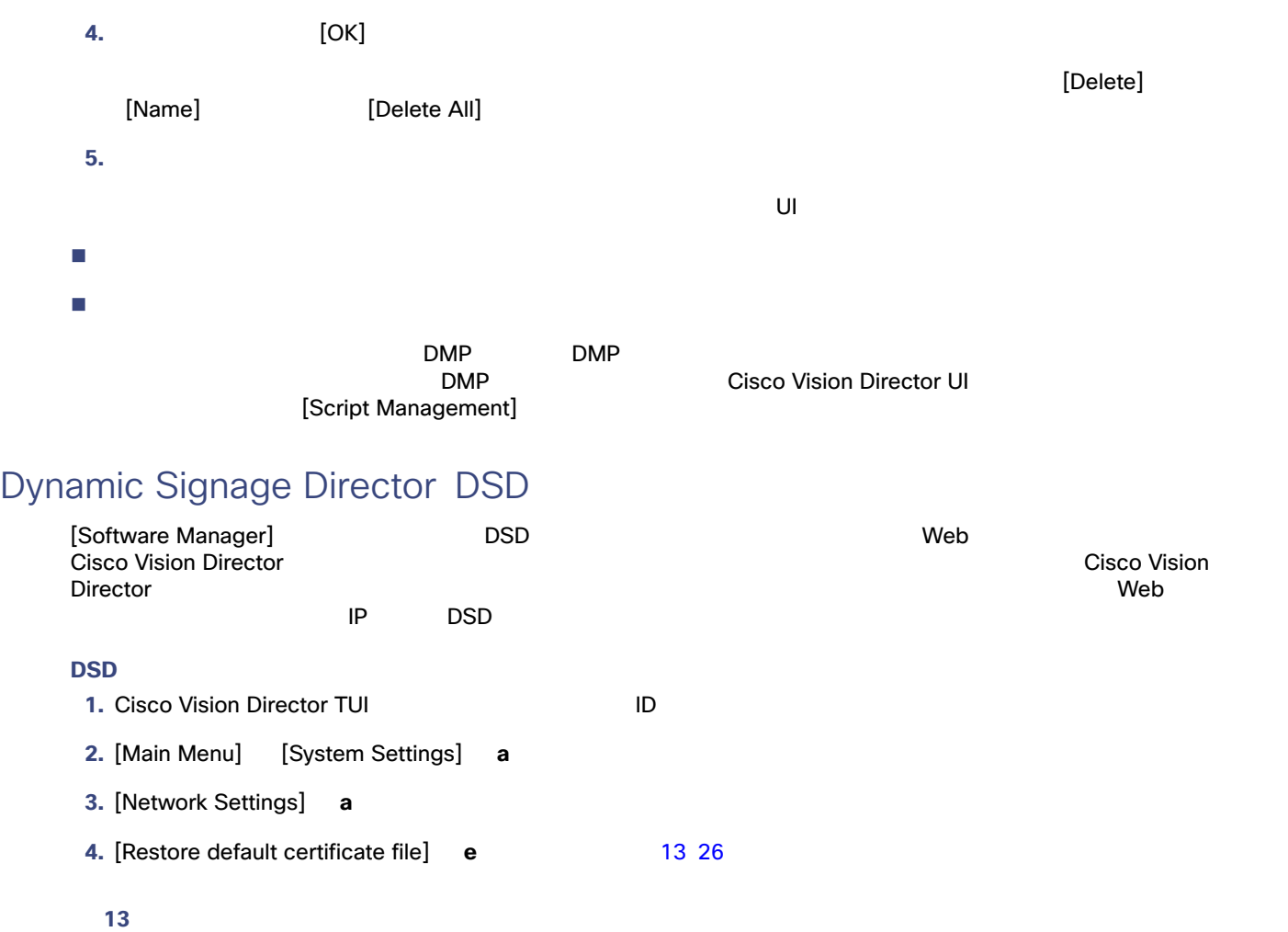

<span id="page-9-0"></span>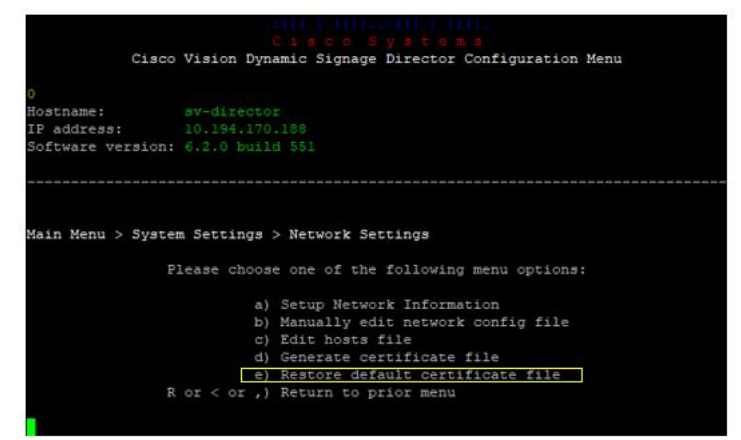

<span id="page-10-1"></span><span id="page-10-0"></span>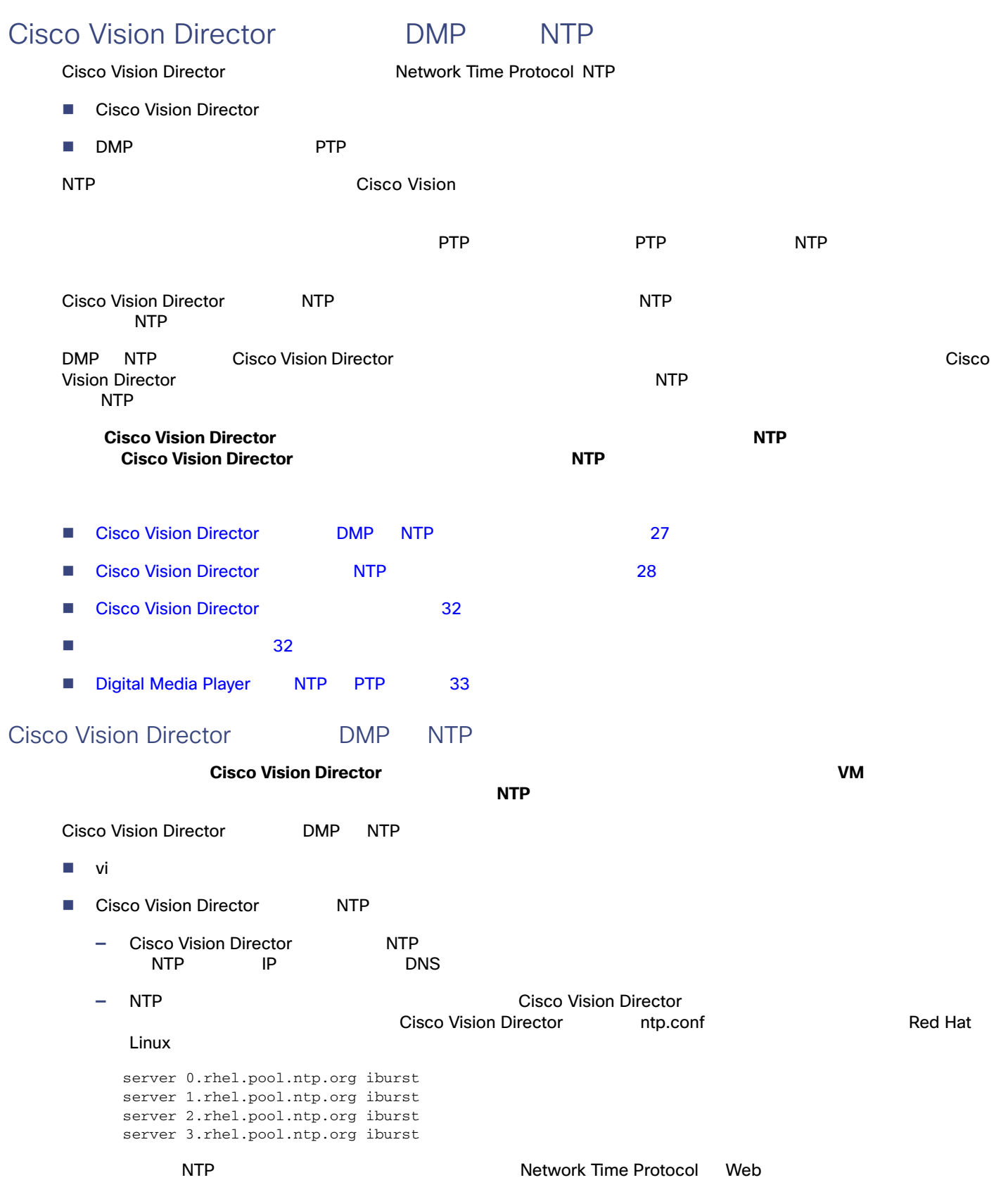

#### Cisco Vision Director

<span id="page-11-1"></span><span id="page-11-0"></span>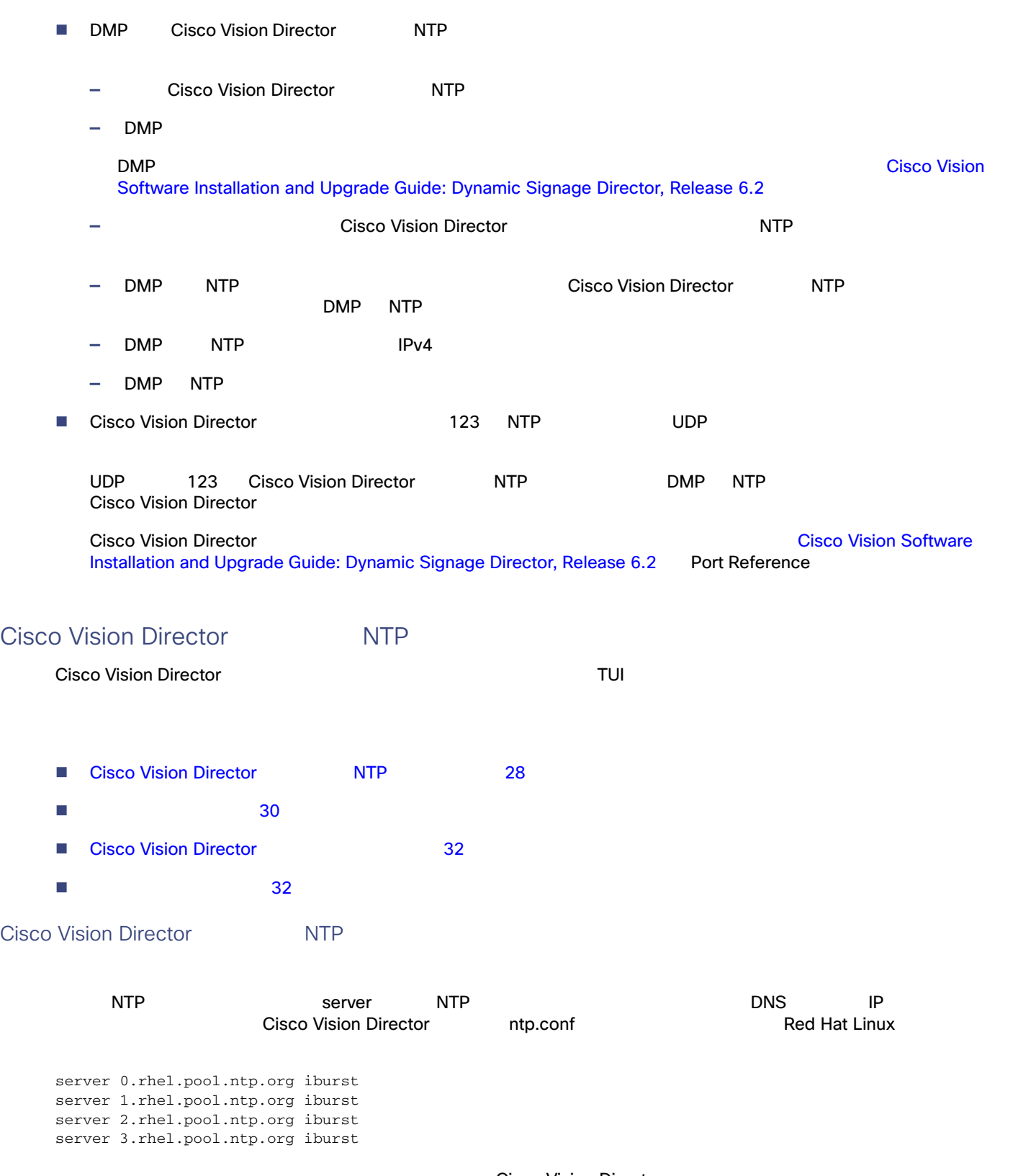

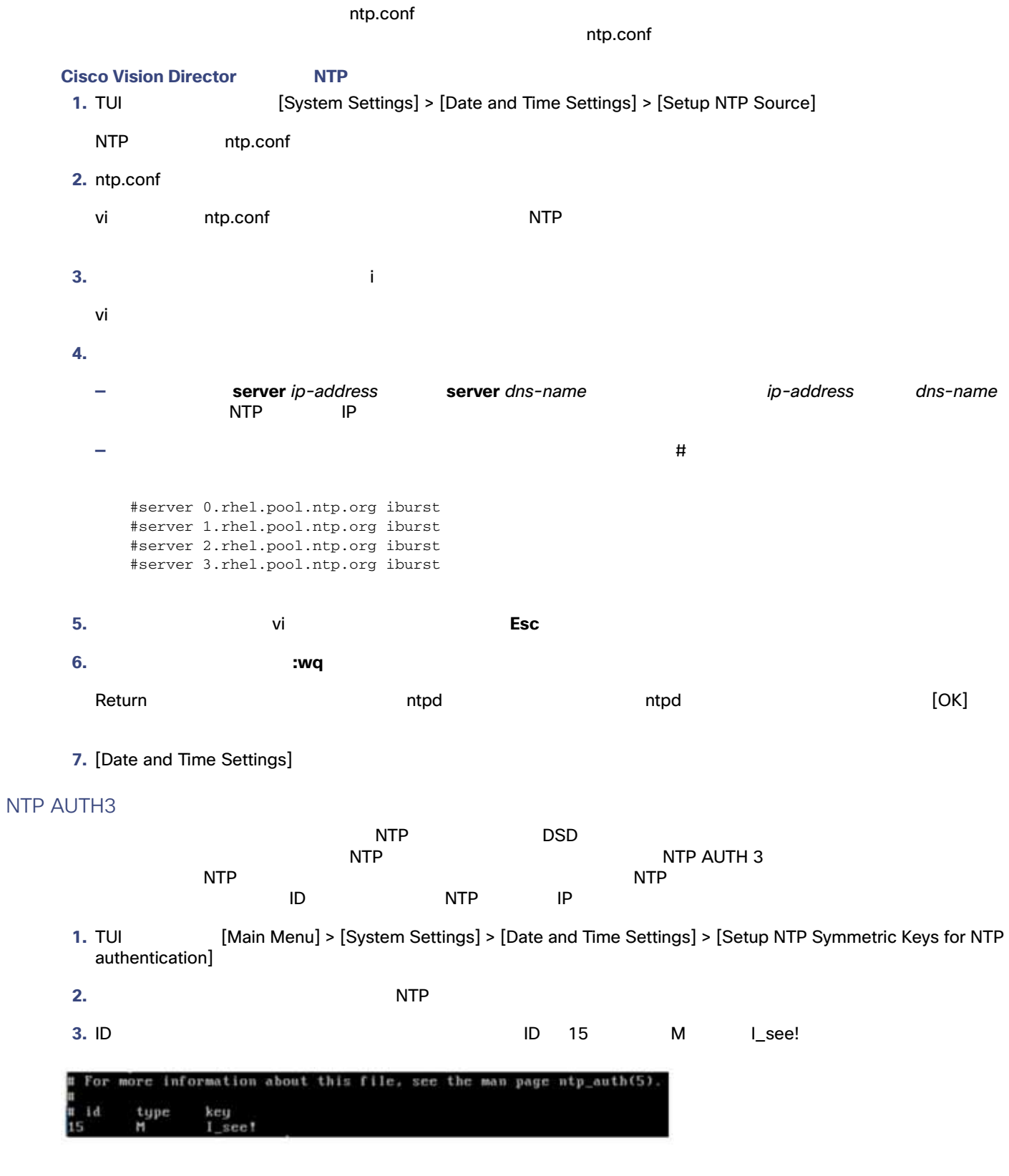

**4.** TUI XIII

**5.** TUI  $\overline{a}$  **is the TUI** 

**6.** [Setup NTP Source] **a** NTP

<span id="page-13-0"></span>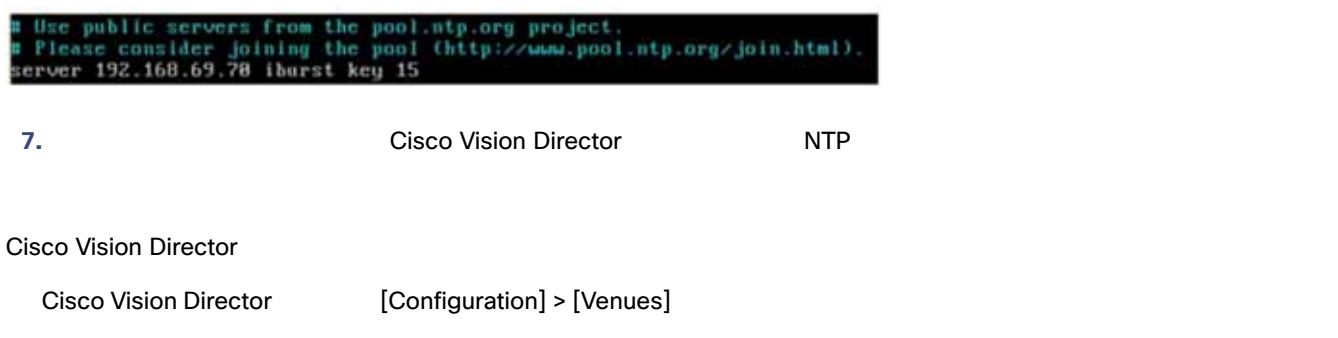

<span id="page-13-1"></span>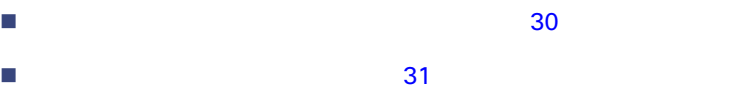

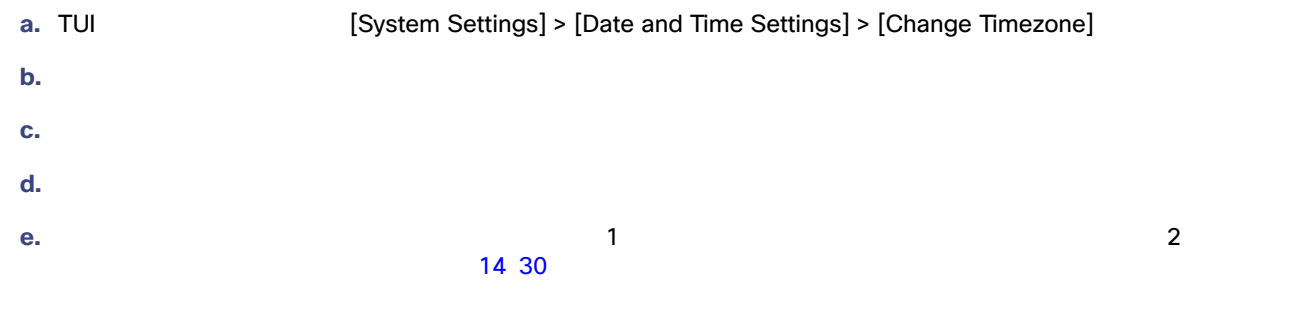

<span id="page-13-2"></span>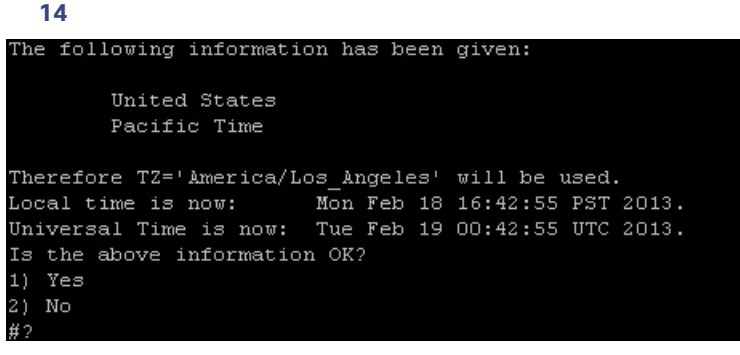

**f.** 承認したことをプロンプトで確認した後、表示されたタイム ゾーン文字列をコピーします。

15 31 America/Los\_Angeles

```
図 15 タイム ゾーン コードの例
The following information has been given:
       United States
       Pacific Time
Therefore TZ='America/Los_Angeles' will be used.
Local time is now:
                    Mon Feb 18 16:56:47 PST 2013.
Local time is now: Mon Feb 18 16:56:47 PST 2013.<br>Universal Time is now: Tue Feb 19 00:56:47 UTC 2013.
Is the above information OK?
1) Yes
2) No
#21You can make this change permanent for yourself by appending the line
       TZ='America/Los_Angeles'; export TZ
to the file '.profile' in your home directory; then log out and log in again.
Here is that TZ value again, this time on standard output so that you<br>can use the /usr/bin/tzselect command in shell scripts:
America/Los_Angeles
8. [Date and Time Settings]
 9. サーバ ロケーションに該当するコードを使用してシステムのタイム ゾーンを設定します。システムのタイム ゾーンの設
      31 \sim \sim \sim \sim \sim \sim \sim\blacksquare vi \blacksquare vi
 サーバ ロケーションのタイム ゾーン コード。タイム ゾーン コードを検索する必要がある場合は、システム設定のタイム
   301. TUI TUI System Settings] > [Date and Time Settings] > [Change System Timezone]
 2. システム クロック ファイルを編集するには、プロンプトで任意のキーを押して続行します。
          /etc/sysconfig/clock
3. vi America/Los_Angeles 16 32 Manual America/Los_Angeles 0
```
<span id="page-15-2"></span><span id="page-15-1"></span><span id="page-15-0"></span>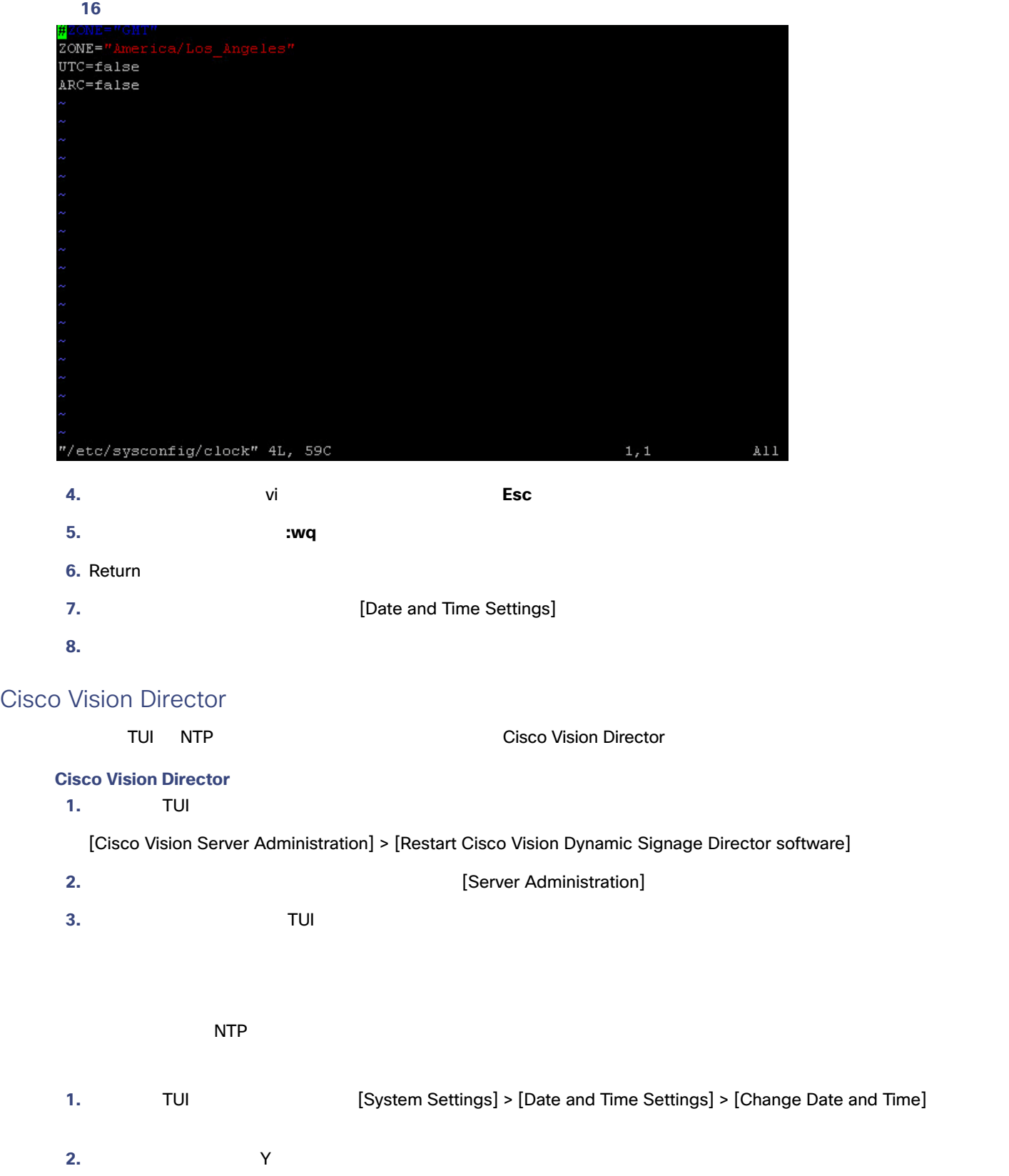

<span id="page-16-0"></span>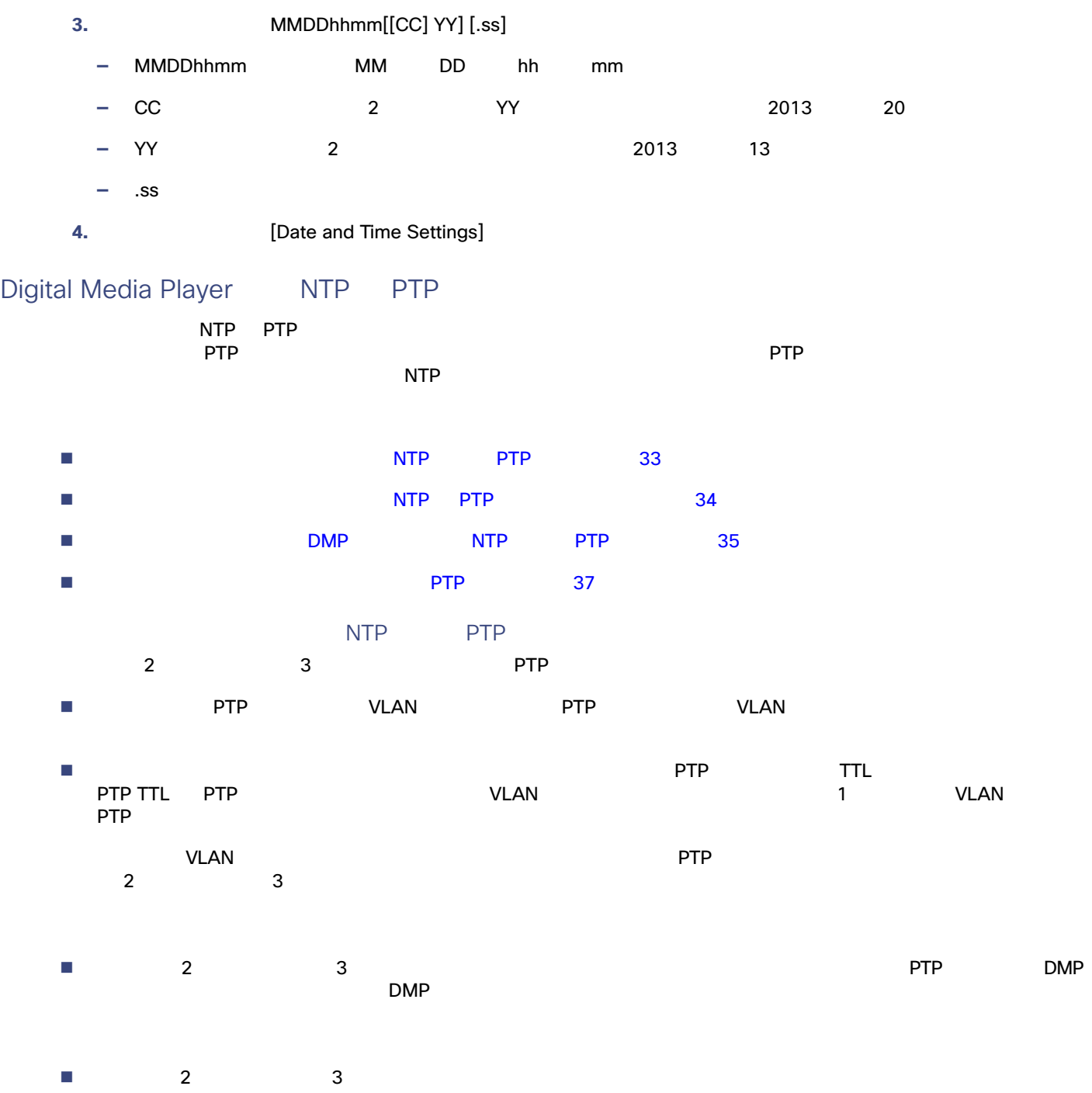

<span id="page-16-1"></span>[Cisco Vision Dynamic Signage Director Operations Guide](https://www.cisco.com/c/en/us/support/video/stadiumvision/products-maintenance-guides-list.html) Working with Video Walls

<span id="page-17-0"></span>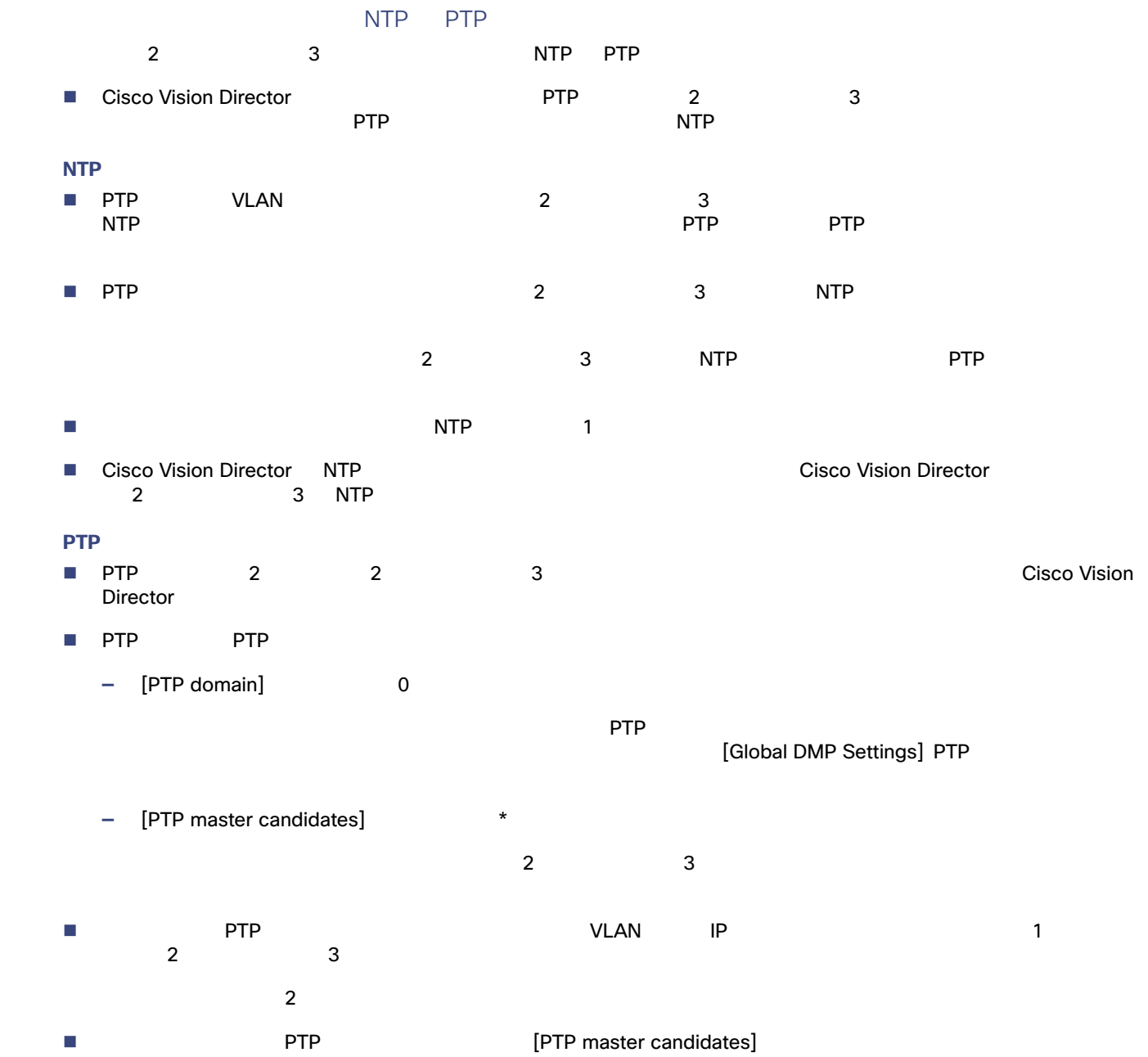

<span id="page-18-0"></span>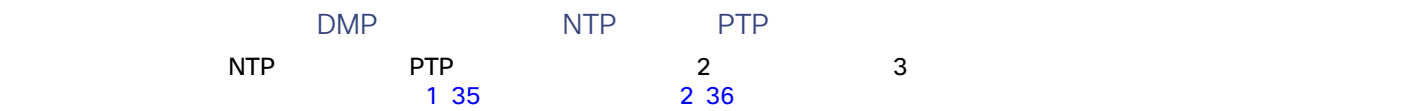

#### <span id="page-18-1"></span>1 **[Global DMP Settings] PTP**

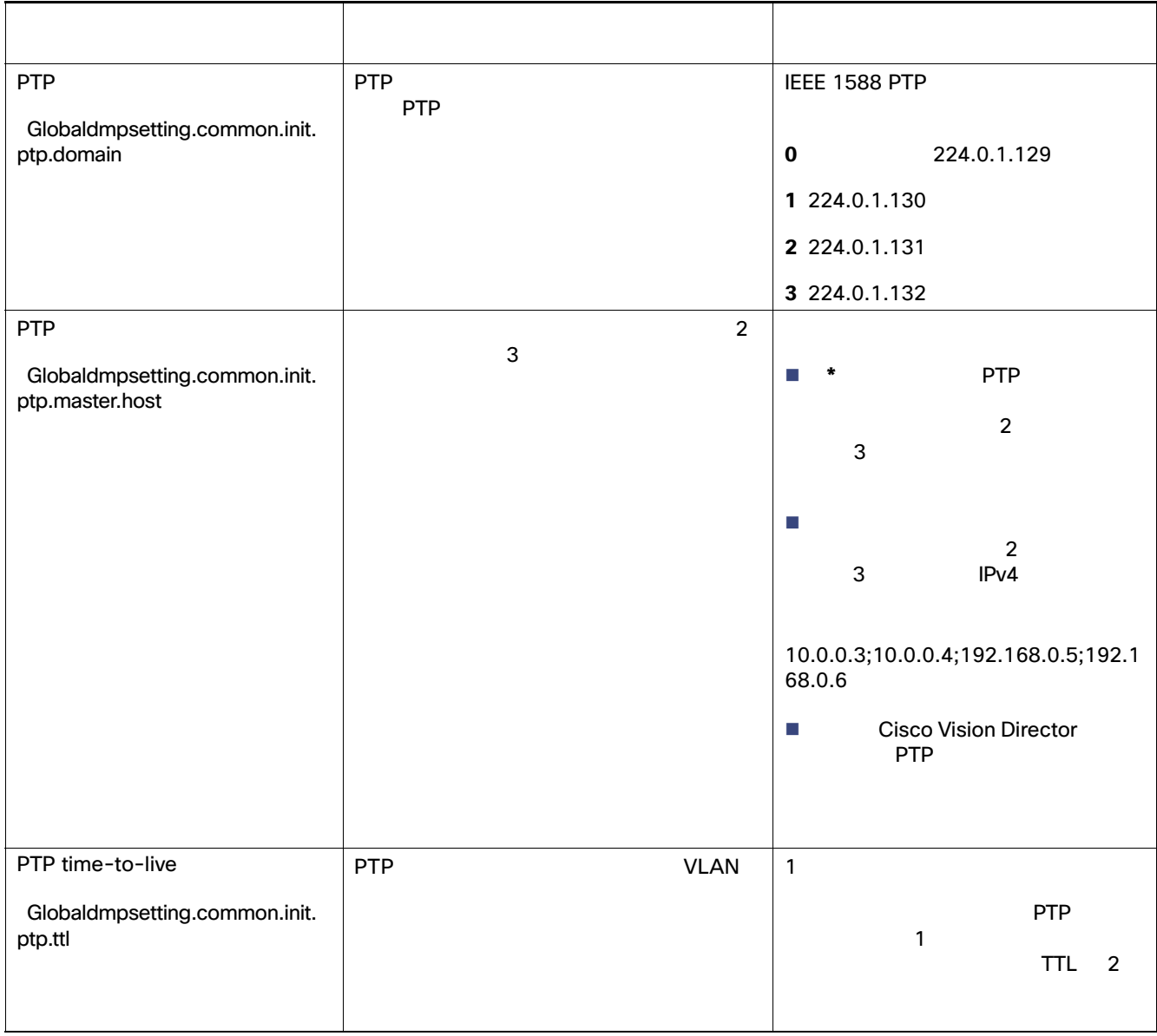

#### 注:ドメインの設定を空白にすると、すべての DMP PTP が無効になります。DMP 時刻源として再び NTP を使用するよ

#### <span id="page-19-0"></span>**2 [Global DMP Settings] NTP**

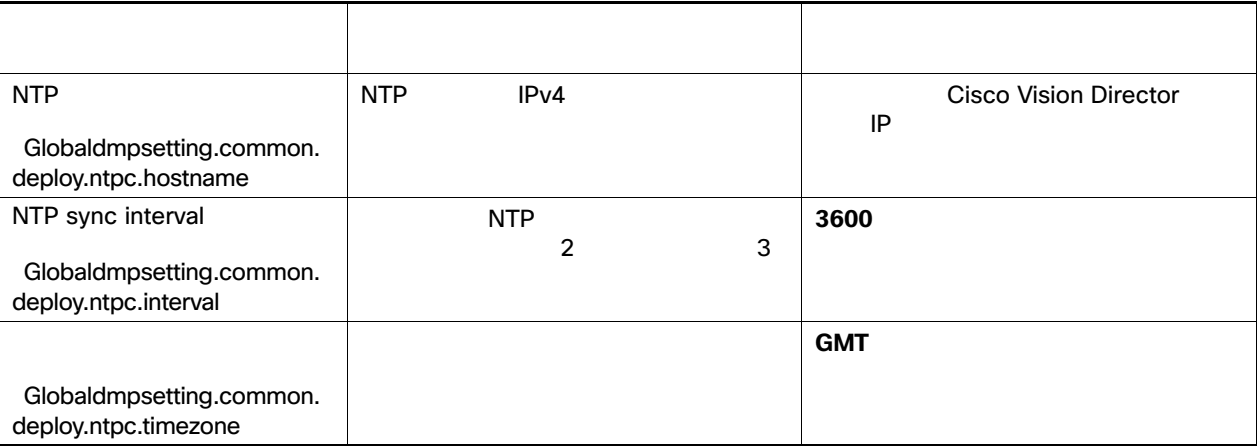

#### $\overline{a}$  **2 3 DMP NTP PTP PTP**

**1.** Cisco Vision Director

2. [Tools] > [Management Dashboard]

3. [Dynamic Signage Director Configuration] > [System Configuration] > [Global DMP Settings] > [Time Source] 17 36

#### <span id="page-19-1"></span>図 **17** シリーズ **2** およびシリーズ **3** の **NTP** と **PTP** のグローバル **DMP** 設定

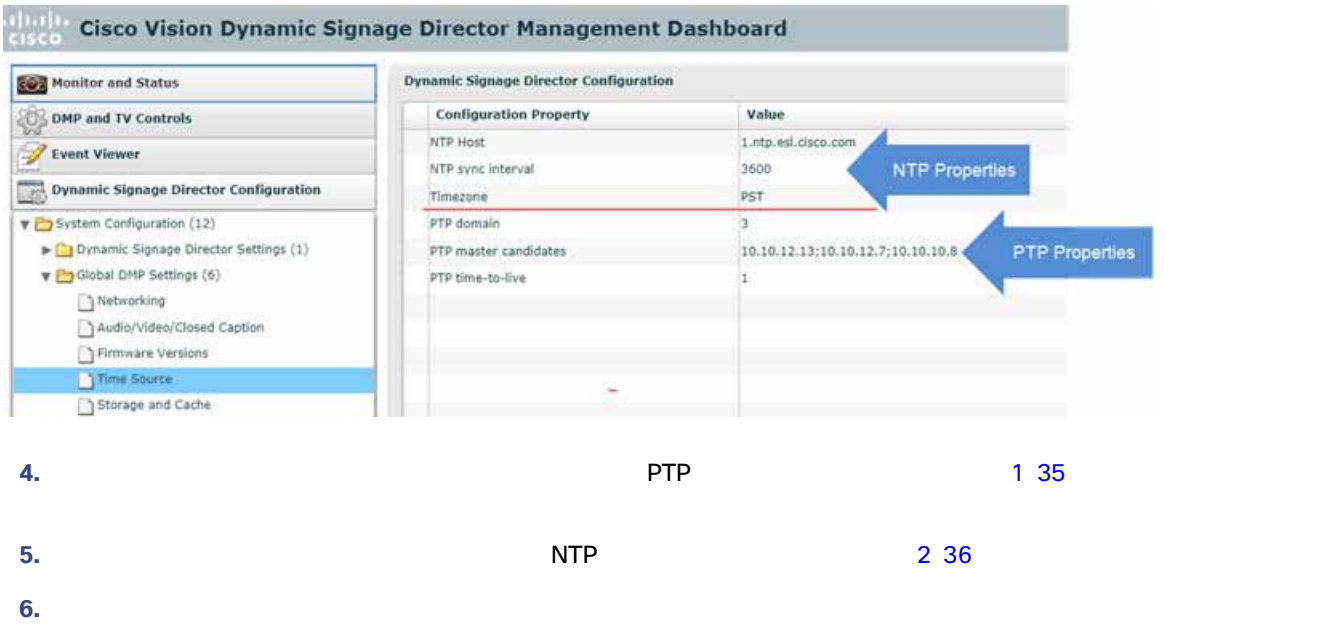

**7.** シリーズ 2 およびシリーズ 3 デバイスをリブートします。

<span id="page-20-0"></span>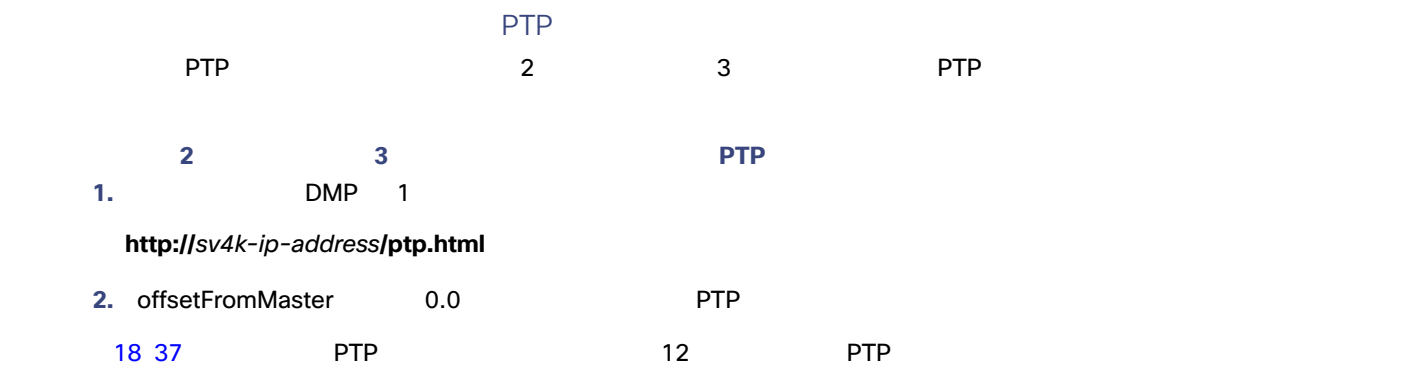

<span id="page-20-1"></span>18 **PTP** 

### **PTP clock status**

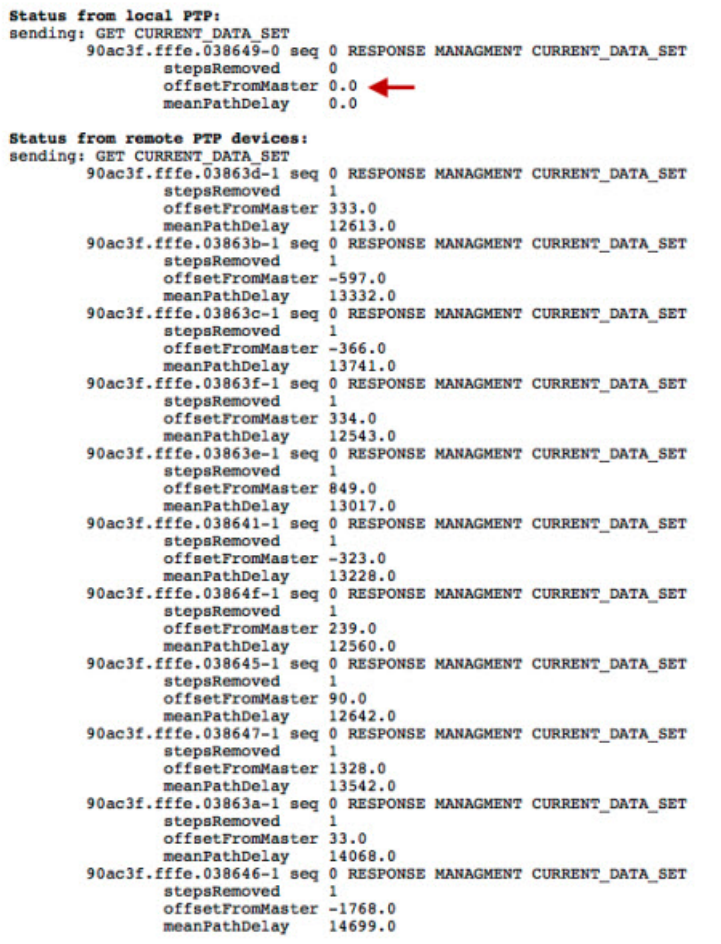

<span id="page-21-3"></span><span id="page-21-2"></span><span id="page-21-1"></span><span id="page-21-0"></span>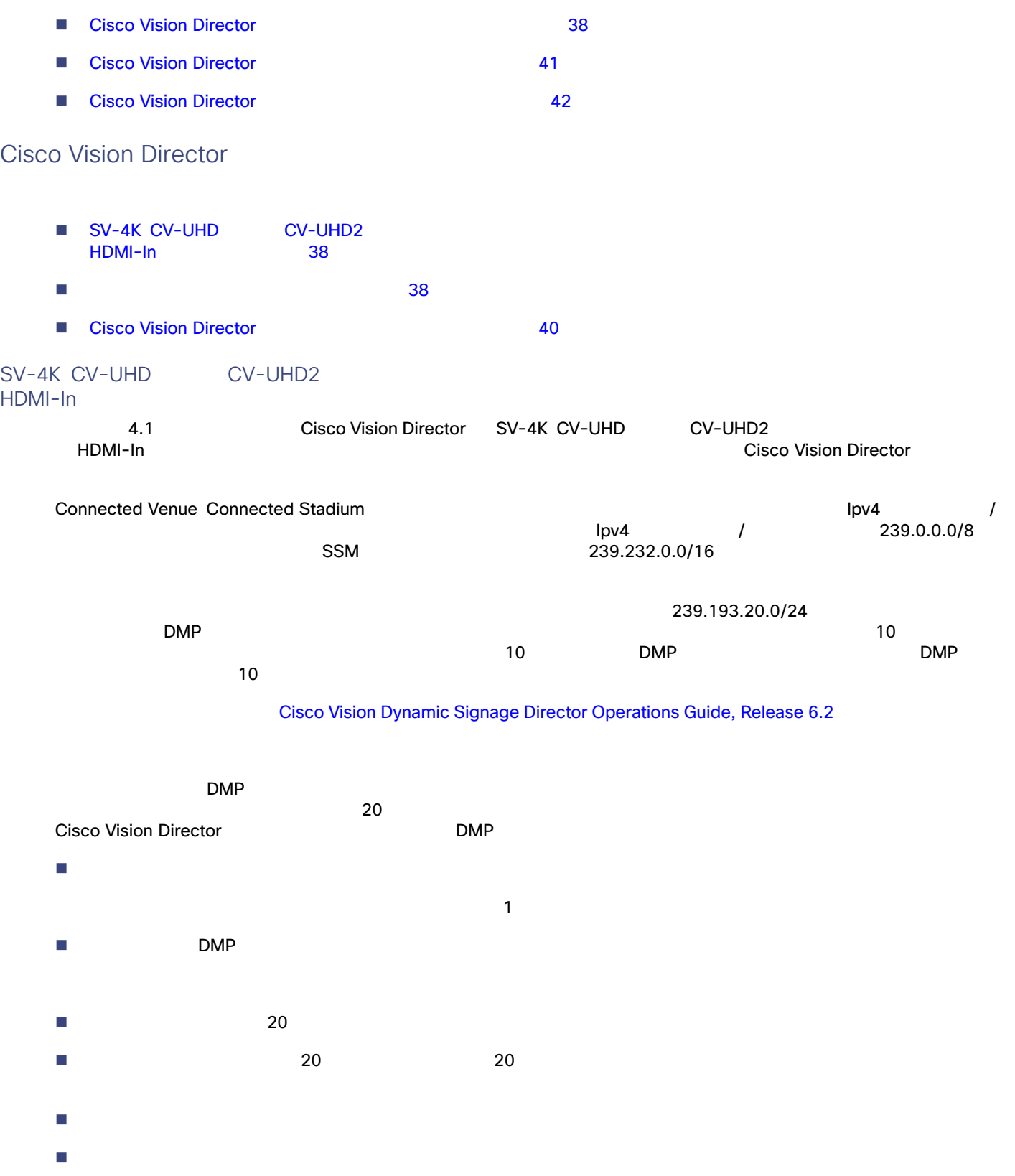

<span id="page-22-0"></span>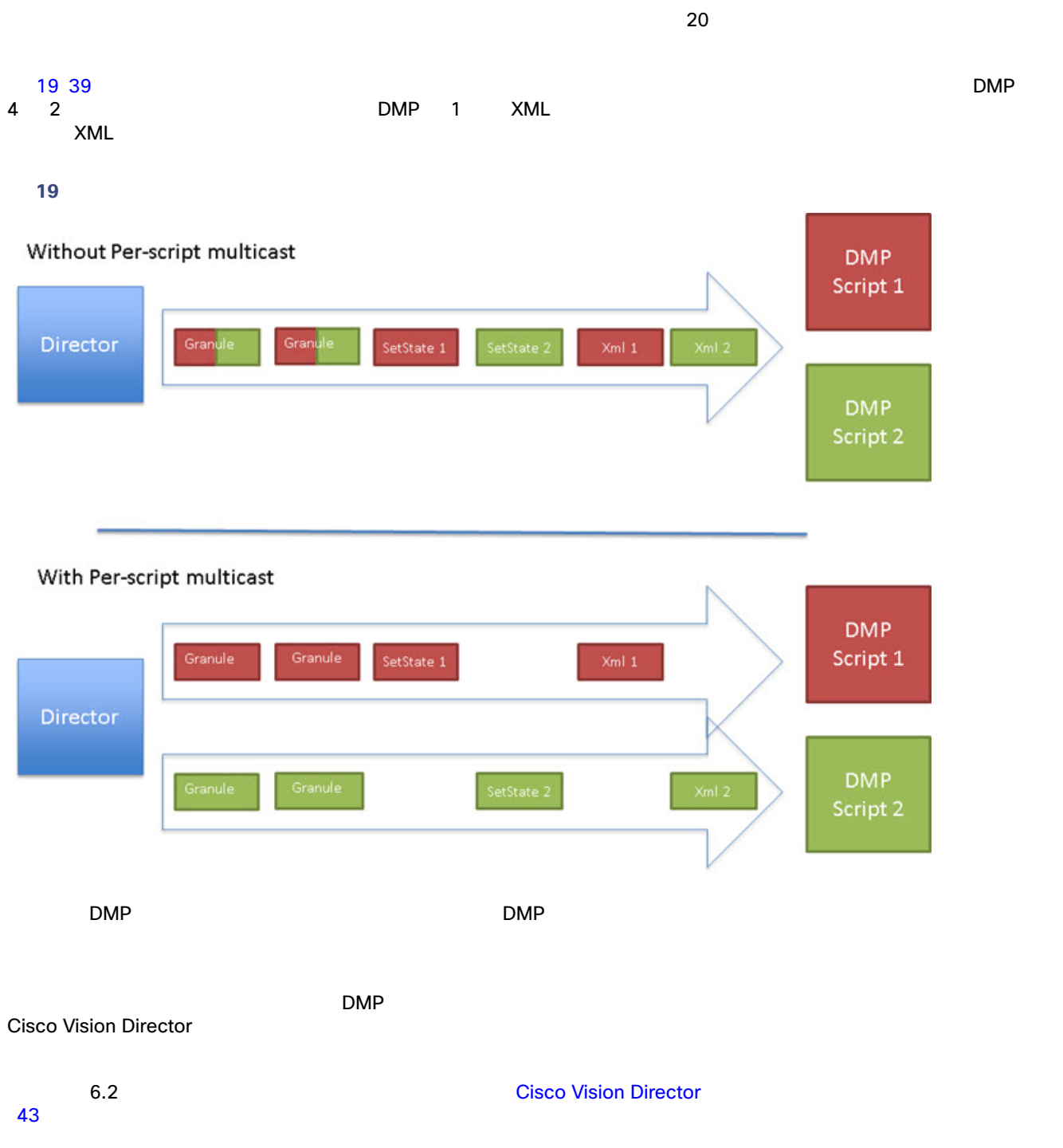

#### <span id="page-23-0"></span>Cisco Vision Director

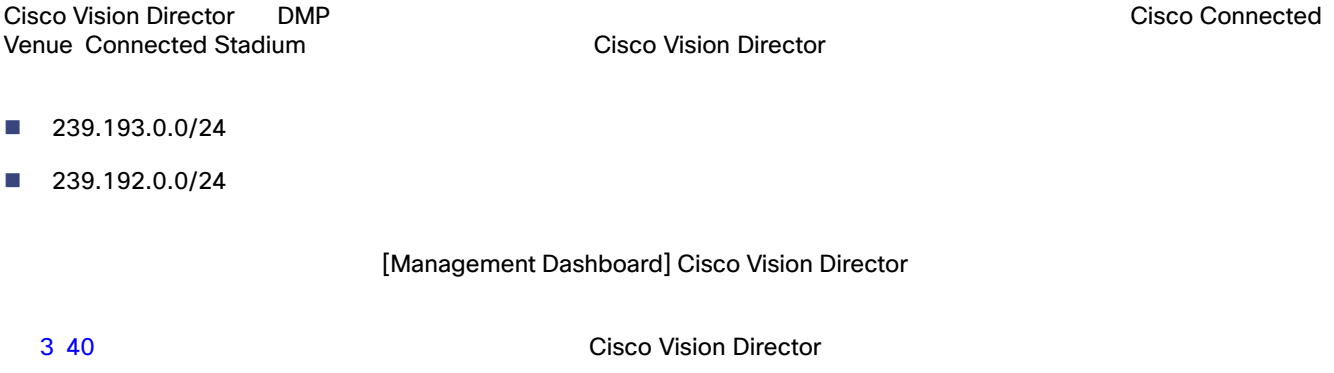

PTP 0 224.0.1.129 1 35

<span id="page-23-1"></span>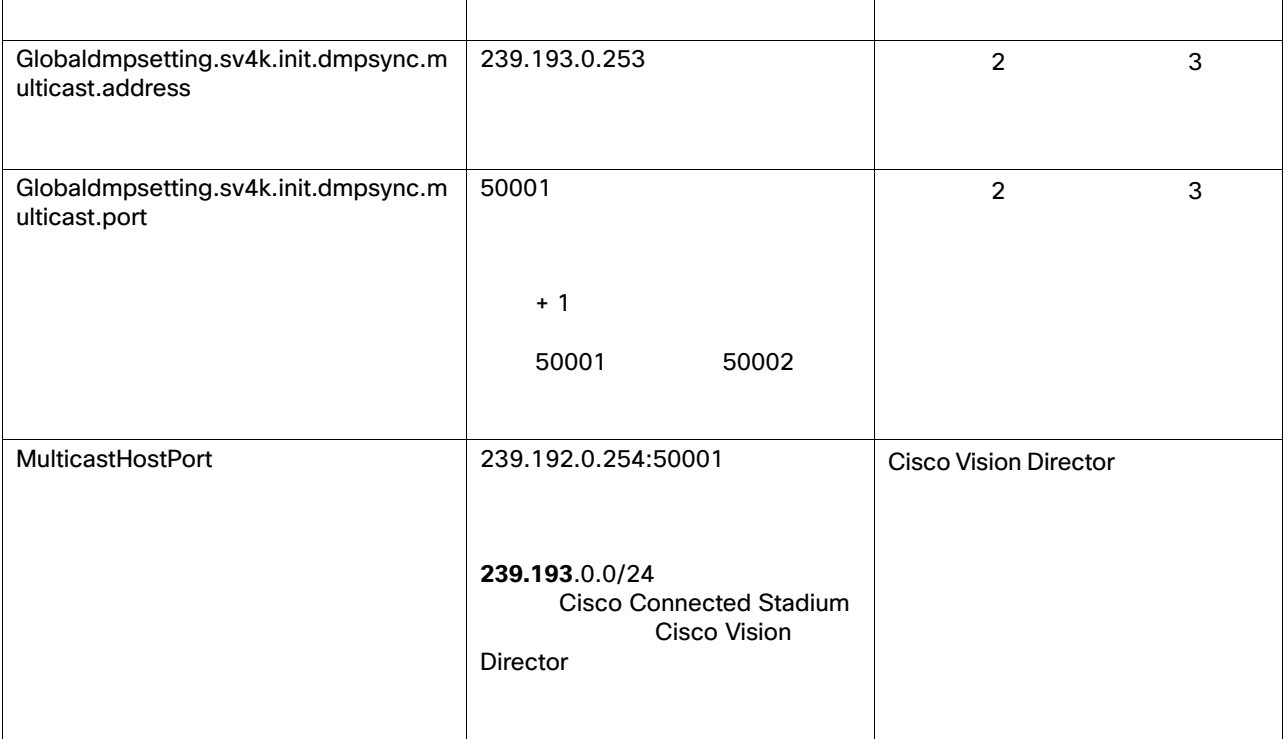

#### **3 Cisco Vision Director**

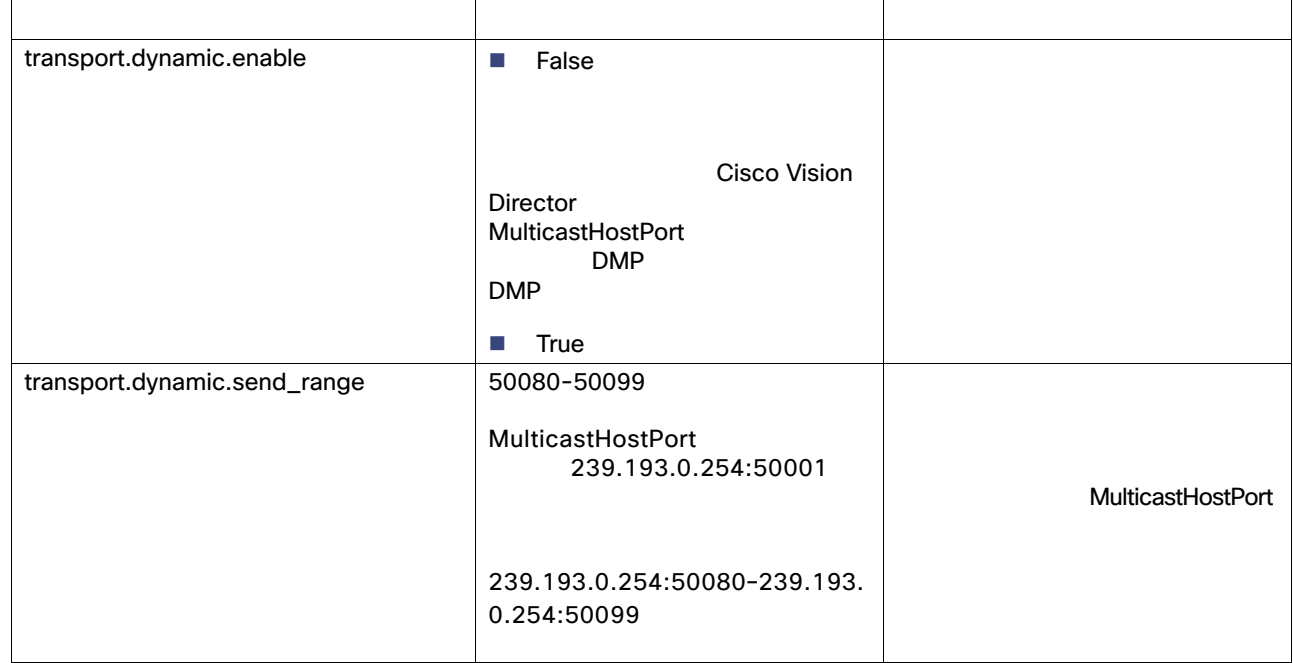

<span id="page-24-0"></span>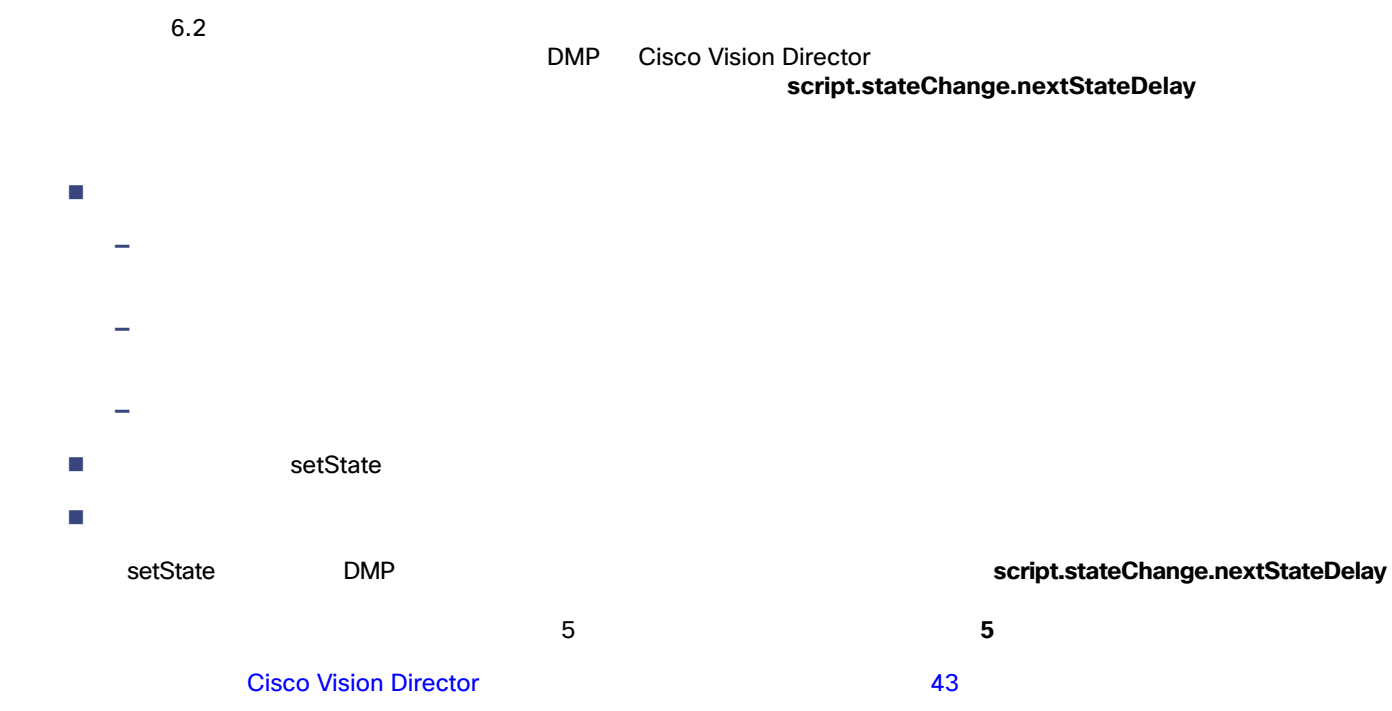

#### **Cisco Vision Director**

<span id="page-25-0"></span>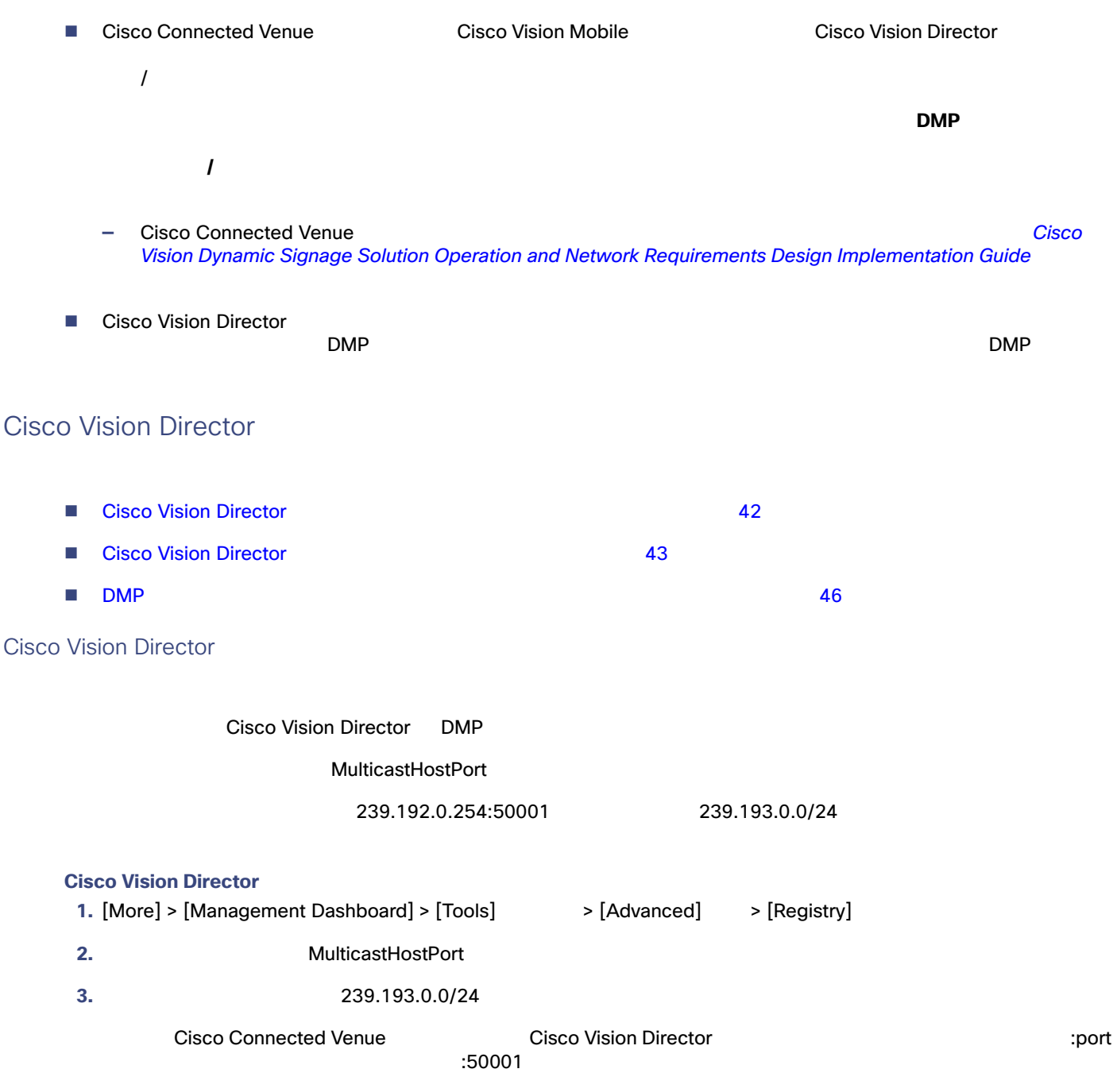

<span id="page-25-1"></span>**4.** [Apply]

<span id="page-26-1"></span><span id="page-26-0"></span>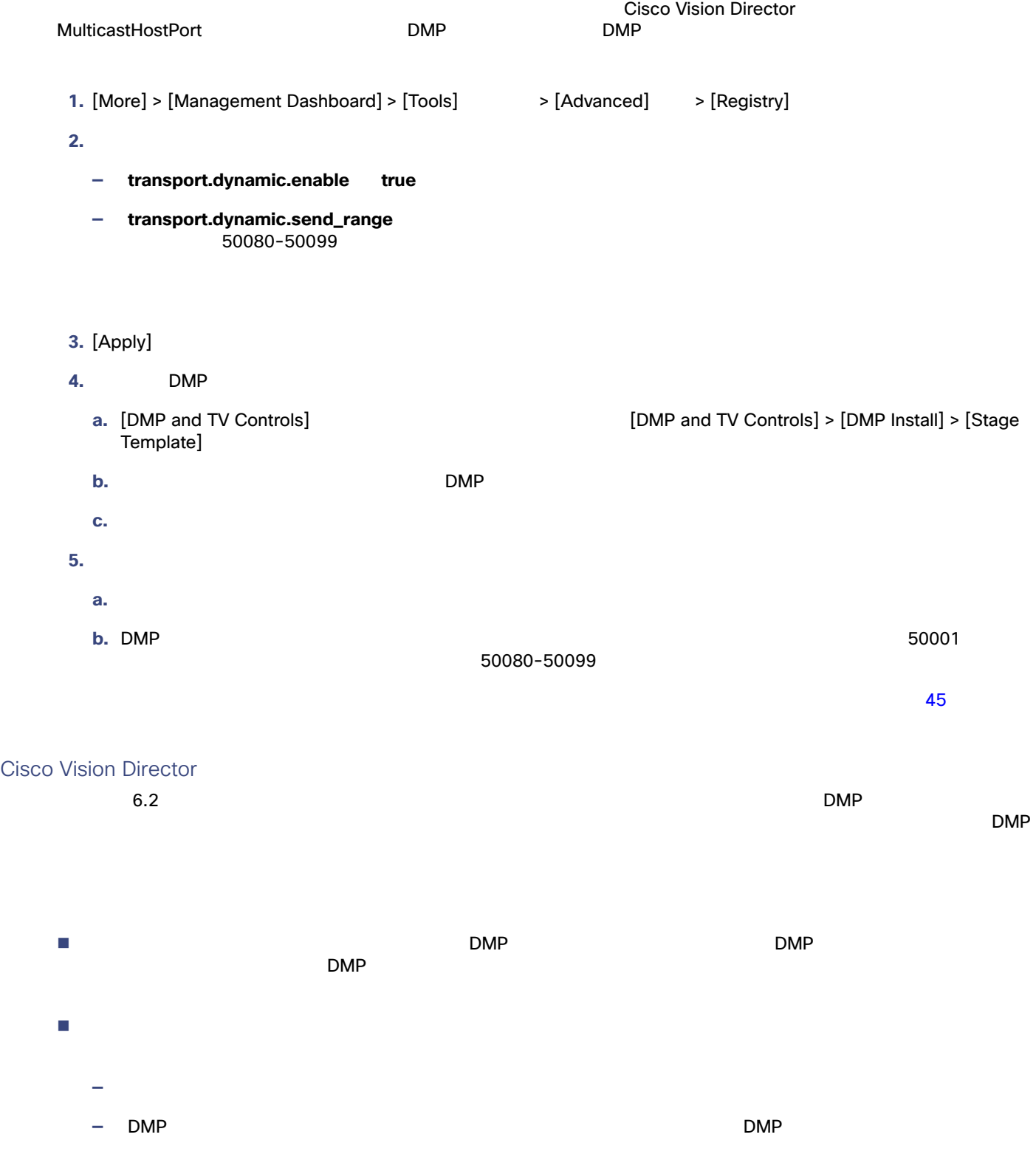

**—** PTP によるマルチキャスト通信の使用。 **—** データ統合機能を使用した外部データ ソースのマルチキャスト アップデート(ウィジェットとの組み合わせ)回避

#### **Cisco Vision Director UI**

1. [Configuration] > [Devices] > [Locations & DMPs] 20 44

<span id="page-27-0"></span>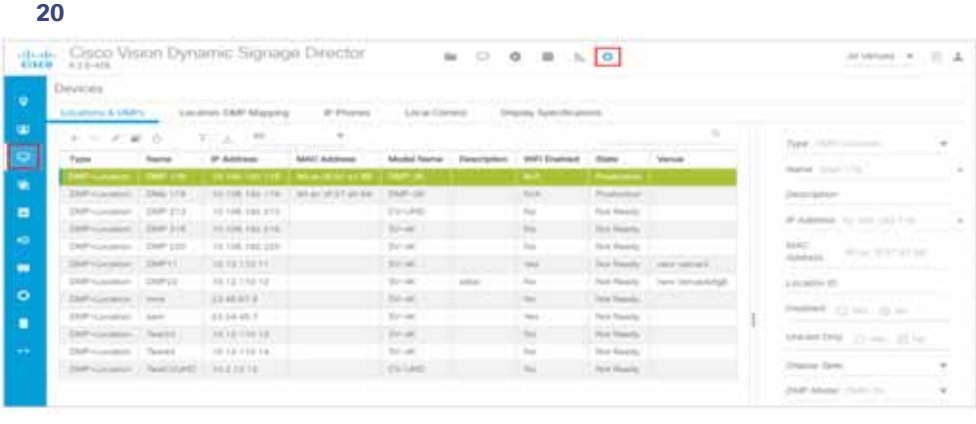

×

Î,

<span id="page-27-1"></span>21 **DMP DMP** 

#### 2. **2. Internal interval in the Edit selection** [Edit selection] **Properties Edit selection**

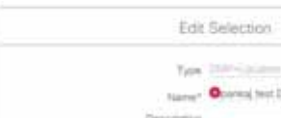

21 44

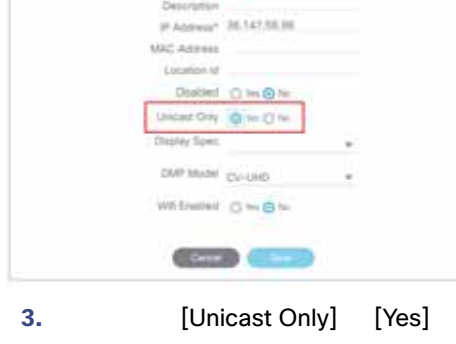

**4.** [Save]

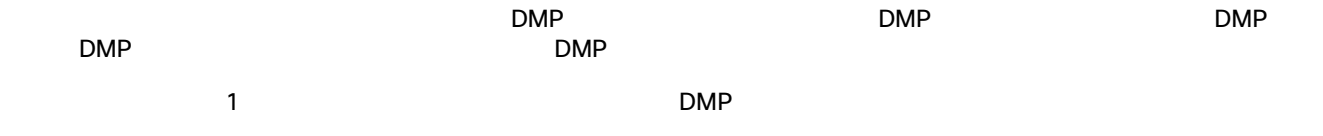

#### デバイスの **DSD** でユニキャスト レジストリを設定するには、次の手順を実行します。

1. [More] > [Management Dashboard] > [Tools]  $\longrightarrow$  [Advanced]  $\longrightarrow$  [Registry] 2. [Registry Data] **[Add Row] 22 45** 

#### <span id="page-28-1"></span>図 **22** レジストリの追加

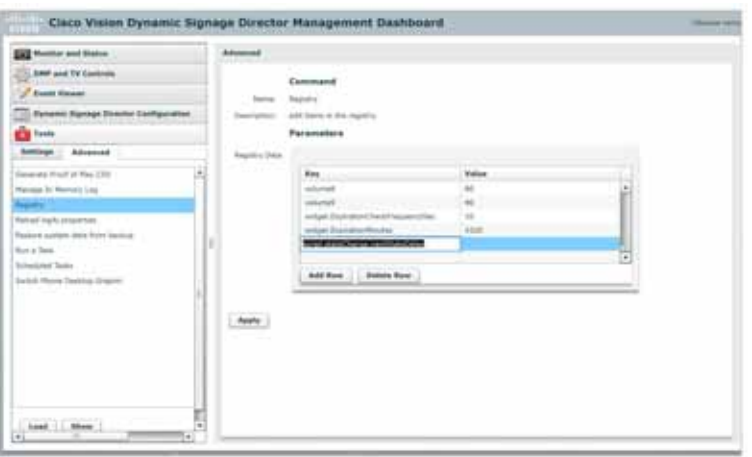

- **3.** [Key] **script.stateChange.nextStateDelay**
- **4.** [Value] **n n** n
- **5.** [Apply]
- $\blacksquare$ DMP はいちゃく ちょうしょう しゅうしょう こうしゅうしょう 状態遅延は「ベスト エフォート」です。ネットワークとシステムの条件によっては、上記で選択した値で状態変化メッ 状態変化が保留されている間は状態を変化させないでください。予期しない結果となる場合があります。
- <span id="page-28-0"></span> $\blacksquare$
- DMP 46

<span id="page-29-2"></span><span id="page-29-1"></span>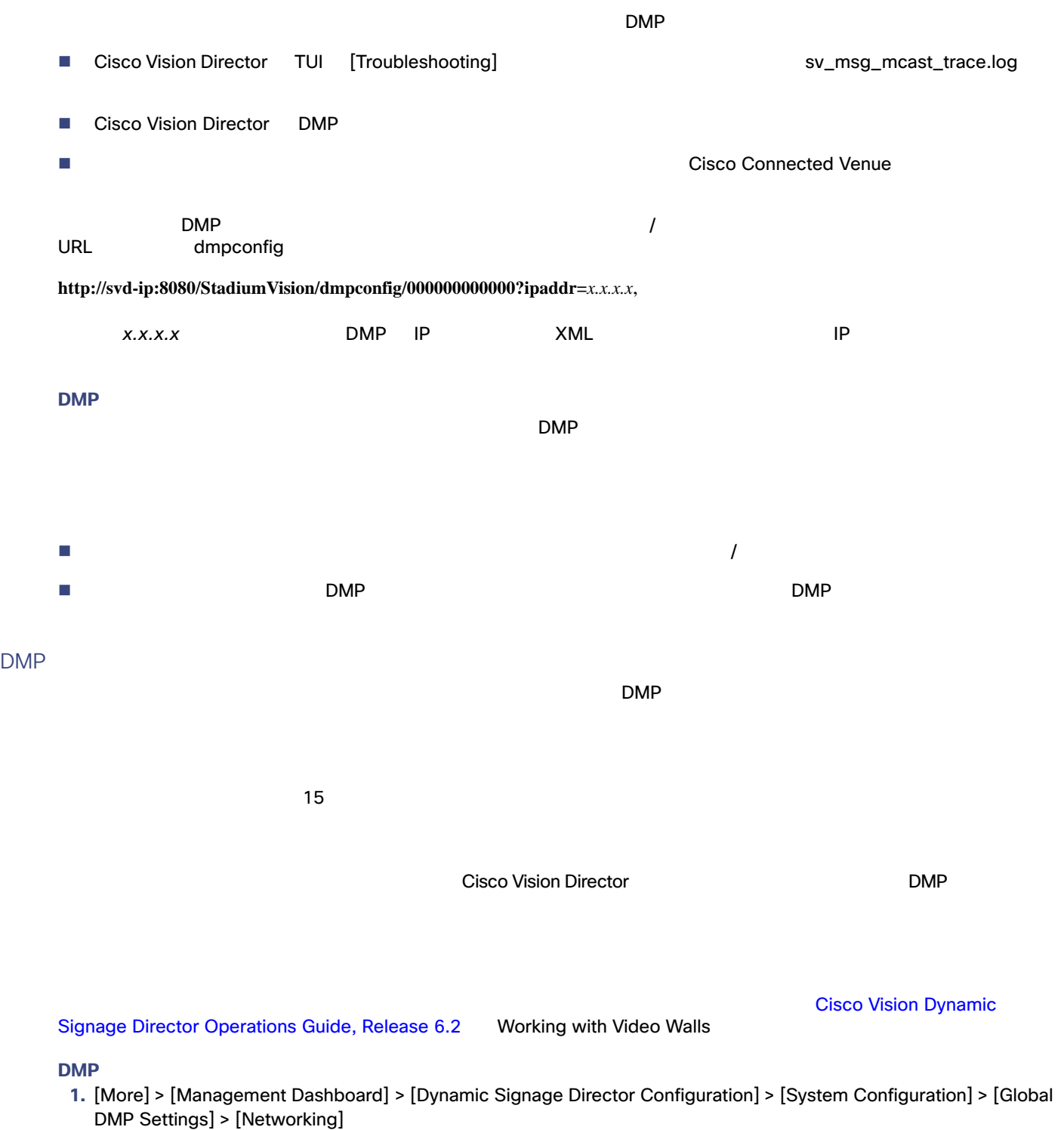

<span id="page-29-0"></span>**2.** 次のプロパティについて、次のデフォルト値にネットワークとの互換性があることを確認し、必要に応じて変更します。

- **— Content sync multicast address** 239.193.0.253
- **— Content sync multicast port** 50001
- **3.**  $\blacksquare$

<span id="page-30-0"></span>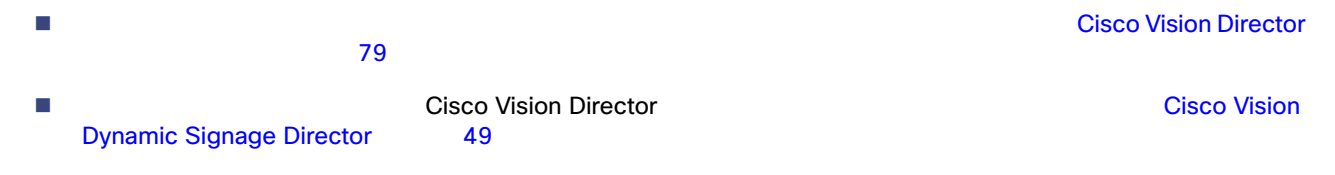